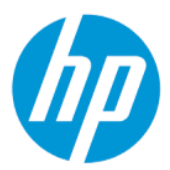

Οδηγός χρήσης

#### ΣΥΝΟΨΗ

Ο οδηγός αυτός παρέχει τις τεχνικές προδιαγραφές και πληροφορίες σχετικά με τα χαρακτηριστικά της οθόνης, την εγκατάσταση και ρύθμιση της οθόνης και τη χρήση της οθόνης.

## Νομικές πληροφορίες

© Copyright 2022 HP Development Company, L.P.

Η ονομασία AMD είναι εμπορικό σήμα της Advanced Micro Devices, Inc., η ονομασία HDMI, το λογότυπο HDMI και η ονομασία High-Definition Multimedia Interface είναι εμπορικά σήματα ή σήματα κατατεθέντα της HDMI Licensing LLC. Η ονομασία Windows είναι σήμα κατατεθέν ή εμπορικό σήμα της Microsoft Corporation στις Ηνωμένες Πολιτείες ή/και σε άλλες χώρες. Οι ονομασίες USB Type-C® και USB-C® είναι σήματα κατατεθέντα του οργανισμού USB Implementers Forum. Η ονομασία DisplayPort™, το λογότυπο DisplayPort™ και η ονομασία VESA® είναι εμπορικά σήματα ή σήματα κατατεθέντα που ανήκουν στην Video Electronics Standards Association (VESA) στις Ηνωμένες Πολιτείες και σε άλλες χώρες.

Οι πληροφορίες που περιέχονται στο παρόν υπόκεινται σε αλλαγές χωρίς προειδοποίηση. Οι μοναδικές εγγυήσεις για τα προϊόντα και τις υπηρεσίες της HP είναι αυτές που ορίζονται στις ρητές δηλώσεις εγγύησης που συνοδεύουν αυτά τα προϊόντα και υπηρεσίες. Τίποτα από όσα αναφέρονται στο παρόν δεν πρέπει να ερμηνευθεί ως πρόσθετη εγγύηση. Η HP δεν φέρει ευθύνη για τεχνικά ή συντακτικά σφάλματα ή παραλείψεις του παρόντος εγγράφου.

#### Επισήμανση για το προϊόν

Αυτός ο οδηγός περιγράφει χαρακτηριστικά που είναι κοινά στα περισσότερα μοντέλα. Ορισμένα χαρακτηριστικά μπορεί να μην είναι διαθέσιμα στο προϊόν σας. Για να αποκτήσετε πρόσβαση στον πιο πρόσφατο οδηγό χρήσης, επισκεφτείτε τη διεύθυνση <http://www.hp.com/support>και ακολουθήστε τις οδηγίες για να βρείτε το προϊόν σας. Στη συνέχεια, επιλέξτε Οδηγοί χρήσης.

Πρώτη έκδοση: Φεβρουάριος 2022

Αριθμός εγγράφου: N01391-151

# Πληροφορίες για τον παρόντα οδηγό

Ο οδηγός αυτός παρέχει τις τεχνικές προδιαγραφές και πληροφορίες σχετικά με τα χαρακτηριστικά της οθόνης, την εγκατάσταση και ρύθμιση της οθόνης και τη χρήση του λογισμικού. Ανάλογα με το μοντέλο, η οθόνη μπορεί να μη διαθέτει όλα τα χαρακτηριστικά που περιλαμβάνονται σε αυτόν τον οδηγό.

- ΠΡΟΕΙΔ/ΣΗ! Υποδεικνύει μια επικίνδυνη κατάσταση που, εάν δεν αποφευχθεί, θα μπορούσε να προκαλέσει σοβαρό τραυματισμό ή θάνατο.
- ΠΡΟΣΟΧΗ: Υποδεικνύει μια επικίνδυνη κατάσταση η οποία, εάν δεν αποφευχθεί, θα μπορούσε να προκαλέσει ελαφρύ ή μέτριο τραυματισμό.
- ΣΗΜΑΝΤΙΚΟ: Υποδεικνύει πληροφορίες που θεωρούνται σημαντικές αλλά δεν αφορούν κινδύνους (όπως, για παράδειγμα, μηνύματα που σχετίζονται με υλικές ζημιές). Ενημερώνει τον χρήστη ότι, αν δεν ακολουθήσει μια διαδικασία ακριβώς όπως περιγράφεται, αυτό μπορεί να έχει ως αποτέλεσμα την απώλεια δεδομένων ή κάποια βλάβη στο υλικό ή το λογισμικό. Επίσης, περιλαμβάνει σημαντικές πληροφορίες για την επεξήγηση μιας έννοιας ή την ολοκλήρωση κάποιας εργασίας.
- ΣΗΜΕΙΩΣΗ: Περιέχει πρόσθετες πληροφορίες, για να επισημάνει ή να συμπληρώσει σημαντικά σημεία στο κύριο κείμενο.
- ΥΠΟΔΕΙΞΗ: Παρέχει χρήσιμες συμβουλές για την ολοκλήρωση μιας εργασίας.

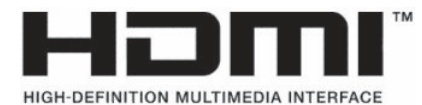

Το προϊόν αυτό διαθέτει ενσωματωμένη τεχνολογία HDMI.

# Πίνακας περιεχομένων

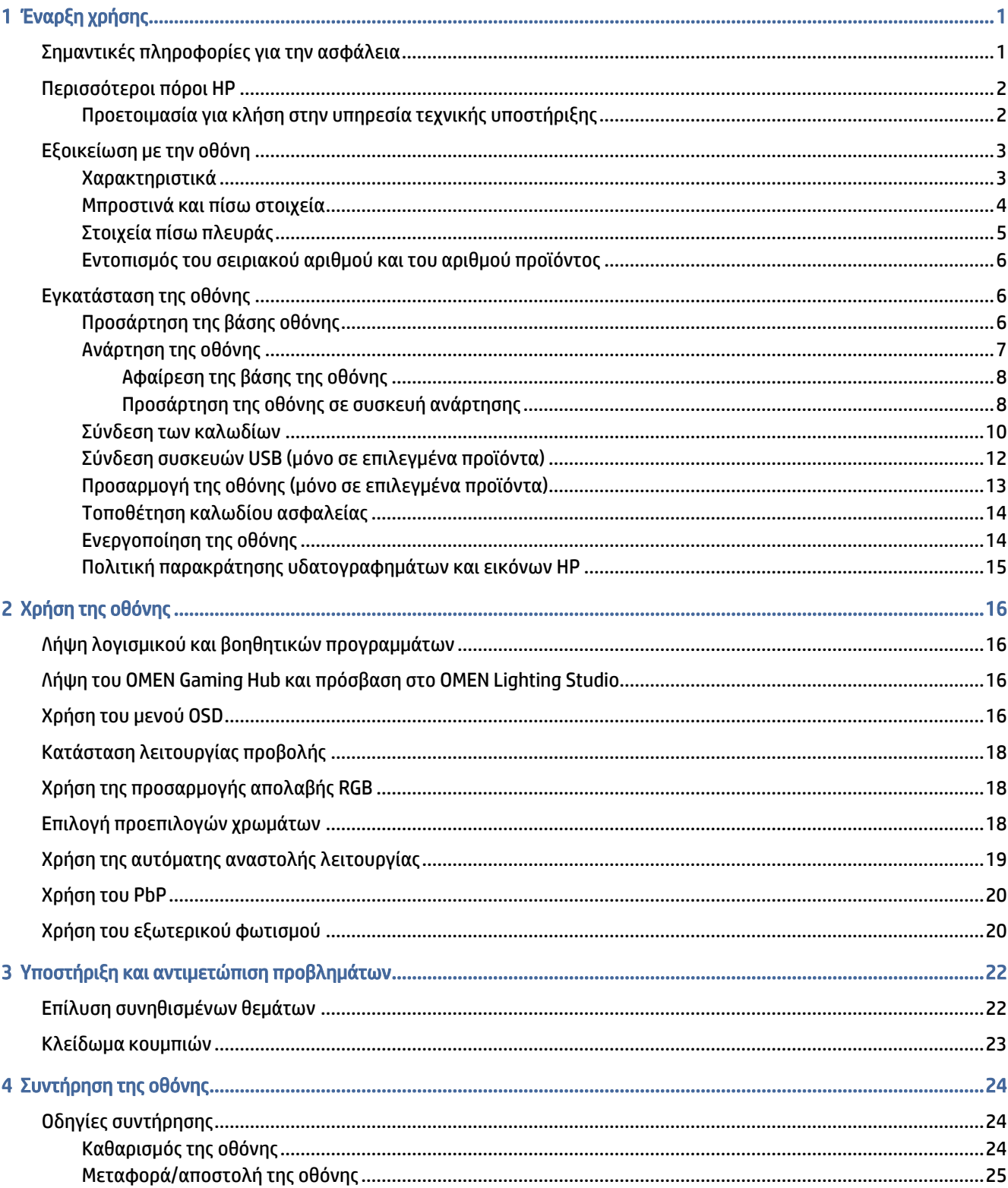

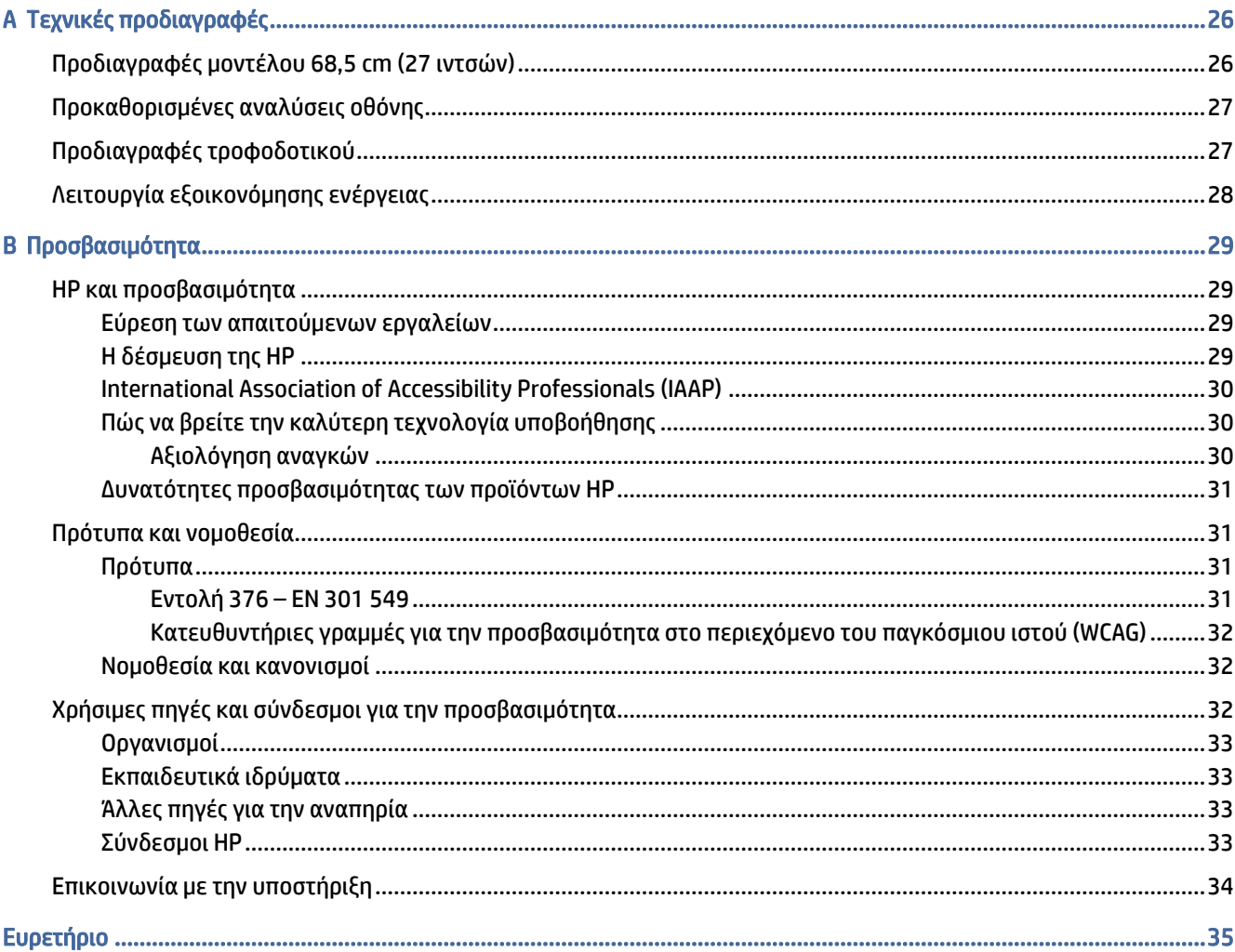

# <span id="page-5-0"></span>1 Έναρξη χρήσης

Διαβάστε αυτό το κεφάλαιο για να μάθετε σχετικά με τις πληροφορίες για την ασφάλεια και πού μπορείτε να βρείτε επιπλέον πόρους HP.

## Σημαντικές πληροφορίες για την ασφάλεια

Η οθόνη μπορεί να συνοδεύεται από τροφοδοτικό AC και καλώδιο τροφοδοσίας. Σε περίπτωση χρήσης άλλου καλωδίου, χρησιμοποιήστε μόνο πηγή τροφοδοσίας και σύνδεση κατάλληλες για αυτή την οθόνη. Για πληροφορίες σχετικά με το σωστό σετ καλωδίου τροφοδοσίας για χρήση με την οθόνη, δείτε τις *Επισημάνσεις για το προϊόν* που παρέχονται στο κιτ τεκμηρίωσης.

- ΠΡΟΕΙΔ/ΣΗ! Για να μειώσετε τον κίνδυνο ηλεκτροπληξίας ή πρόκλησης βλάβης στον εξοπλισμό:
	- Συνδέστε το καλώδιο τροφοδοσίας σε πρίζα AC στην οποία έχετε εύκολη πρόσβαση ανά πάσα στιγμή.
	- Εάν το καλώδιο τροφοδοσίας έχει βύσμα σύνδεσης τριών ακίδων, συνδέστε το σε πρίζα τριών ακίδων με γείωση.
	- Διακόψτε την τροφοδοσία του υπολογιστή αποσυνδέοντας το καλώδιο τροφοδοσίας από την πρίζα AC. Κατά την αποσύνδεση του καλωδίου τροφοδοσίας από την πρίζα AC, πιάστε το καλώδιο από το βύσμα.

Για την ασφάλειά σας, μην τοποθετείτε αντικείμενα επάνω στα καλώδια τροφοδοσίας ή σε καλώδια. Προσέξτε κατά τη δρομολόγηση όλων των καλωδίων που συνδέονται με την οθόνη, προκειμένου να τοποθετηθούν έτσι ώστε να μην μπορεί κανείς να τα πατήσει, να τα τραβήξει, να τα πιάσει ή να σκοντάψει επάνω τους.

Για να μειώσετε τον κίνδυνο σοβαρού τραυματισμού, διαβάστε τον *Οδηγό ασφάλειας & άνεσης* που παρέχεται με τους οδηγούς χρήσης. Περιγράφει τη σωστή εγκατάσταση του σταθμού εργασίας και τις σωστές συνήθειες στάσης του σώματος, υγείας και εργασίας για τους χρήστες υπολογιστών. Ο *Οδηγός ασφάλειας & άνεσης* παρέχει επίσης σημαντικές πληροφορίες ηλεκτρικής και μηχανικής ασφάλειας. Ο *Οδηγός ασφάλειας & άνεσης* διατίθεται επίσης στο web, στη διεύθυνση [http://www.hp.com/ergo.](http://www.hp.com/ergo)

ΣΗΜΑΝΤΙΚΟ: Για την προστασία της οθόνης και του υπολογιστή σας, συνδέστε όλα τα καλώδια τροφοδοσίας του υπολογιστή σας και των περιφερειακών συσκευών (όπως της οθόνης, του εκτυπωτή ή του σαρωτή) σε συσκευή προστασίας από μεταβολές της τάσης, όπως ένα πολύπριζο ή ένα τροφοδοτικό αδιάλειπτης παροχής ισχύος (UPS). Δεν παρέχουν όλα τα πολύπριζα προστασία από τις απότομες μεταβολές τάσης, το πολύπριζο θα πρέπει να έχει ειδική σήμανση, στην οποία να αναφέρεται ότι διαθέτει αυτήν τη δυνατότητα. Χρησιμοποιήστε πολύπριζο από έναν κατασκευαστή ο οποίος παρέχει πολιτική αντικατάστασης σε περίπτωση βλάβης, έτσι ώστε να μπορέσετε να αντικαταστήσετε τον εξοπλισμό εφόσον αποτύχει η προστασία από μεταβολές της τάσης.

Χρησιμοποιήστε κατάλληλα έπιπλα, με σωστό μέγεθος, για να στηρίξετε καλά την οθόνη σας.

ΠΡΟΕΙΔ/ΣΗ! Οι οθόνες που τοποθετούνται κατά μη προβλεπόμενο τρόπο επάνω σε συρταριέρες, βιβλιοθήκες, ράφια, γραφεία, ηχεία, κιβώτια ή καροτσάκια μπορεί να πέσουν και να προκαλέσουν τραυματισμό.

- <span id="page-6-0"></span> $\triangle$  ΠΡΟΕΙΔ/ΣΗ! Κίνδυνος σταθερότητας: Η συσκευή μπορεί να πέσει και να προκαλέσει σοβαρό τραυματισμό ή θάνατο. Για να αποτρέψετε τον τραυματισμό, στερεώστε με ασφάλεια την οθόνη στο δάπεδο ή στον τοίχο σύμφωνα με τις οδηγίες εγκατάστασης.
- ΠΡΟΕΙΔ/ΣΗ! Ο εξοπλισμός αυτός δεν είναι κατάλληλος για χρήση σε τοποθεσίες όπου ενδέχεται να είναι παρόντα παιδιά.
- ΣΗΜΕΙΩΣΗ: Αυτό το προϊόν είναι κατάλληλο για σκοπούς ψυχαγωγίας. Μπορείτε να τοποθετήσετε την οθόνη σε περιβάλλον ελεγχόμενων συνθηκών φωτισμού για να αποφεύγονται οι παρεμβολές από τον φωτισμό περιβάλλοντος και από φωτεινές επιφάνειες που μπορεί να προκαλέσουν ενοχλητικές αντανακλάσεις από την οθόνη.

# Περισσότεροι πόροι HP

Χρησιμοποιήστε αυτόν τον πίνακα για να βρείτε πόρους που παρέχουν λεπτομέρειες σχετικά με το προϊόν, πληροφορίες για την εκτέλεση εργασιών κ.ά.

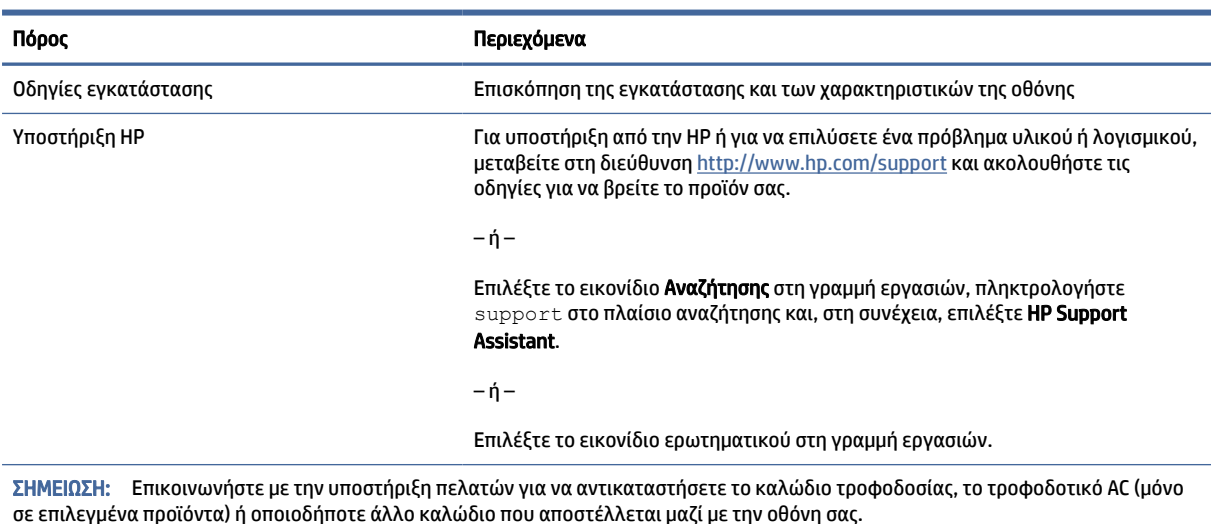

#### Πίνακας 1-1 Πρόσθετες πληροφορίες

## Προετοιμασία για κλήση στην υπηρεσία τεχνικής υποστήριξης

Χρησιμοποιήστε αυτές τις πληροφορίες αν αντιμετωπίσετε κάποιο πρόβλημα.

[Εάν δεν μπορείτε να επιλύσετε ένα πρόβλημα χρησιμοποιώντας την ενότητα Υποστήριξη και αντιμετώπιση](#page-26-0)  προβλημάτων στη σελίδα 22, μια κλήση στην τεχνική υποστήριξη μπορεί να προσφέρει πρόσθετη βοήθεια. Πριν καλέσετε, φροντίστε να έχετε στη διάθεσή σας τις παρακάτω πληροφορίες.

- Αριθμός μοντέλου οθόνης
- Σειριακός αριθμός οθόνης
- Ημερομηνία αγοράς που αναγράφεται στο τιμολόγιο
- Συνθήκες κατά τις οποίες προέκυψε το πρόβλημα
- Μηνύματα σφάλματος που εμφανίστηκαν
- <span id="page-7-0"></span>● Διαμόρφωση υλικού
- Όνομα και έκδοση του υλικού και του λογισμικού που χρησιμοποιείτε

# Εξοικείωση με την οθόνη

Η οθόνη σας διαθέτει κορυφαία χαρακτηριστικά. Αυτή η ενότητα παρέχει λεπτομέρειες σχετικά με τα στοιχεία, τη θέση που βρίσκονται και τον τρόπο που λειτουργούν.

#### Χαρακτηριστικά

Ανάλογα με το μοντέλο, η οθόνη σας μπορεί να περιλαμβάνει τα παρακάτω χαρακτηριστικά:

#### Χαρακτηριστικά οθόνης

- Οθόνη με διαγώνιο ορατής περιοχής 68,5 cm (27 ίντσες) και ανάλυση 3840 × 2160 καθώς και υποστήριξη πλήρους οθόνης για χαμηλότερες αναλύσεις. περιλαμβάνει σταθερή κλιμάκωση για τρεις επιλογές προκαθορισμένης λειτουργίας: Fill to Screen (Πλήρωση οθόνης), Fill to Aspect Ratio (Πλήρωση αναλογίας διαστάσεων) ή Pixel-for-pixel (Pixel προς pixel)
- HP Eye Ease με πιστοποίηση Eyesafe® (προεπιλεγμένη λειτουργία) για τη μείωση του μπλε φωτός για άνεση των ματιών σας
- Λειτουργία χωρίς τρεμόπαιγμα για βέλτιστη θέαση και άνεση για τα μάτια
- ΣΗΜΕΙΩΣΗ: Η λειτουργία χωρίς τρεμόπαιγμα ενεργοποιείται μόνο κατά τη διάρκεια του στατικού ρυθμού ανανέωσης και του ελέγχου οπισθοφωτισμού, αλλά απενεργοποιείται όταν είναι ενεργοποιημένος ο χρόνος απόκρισης εικόνας με κίνηση (MPRT). Δεν υπάρχει ορατό τρεμόπαιγμα στο εύρος των 0~3000Hz.
- Ενσωματωμένα ηχεία 2 × 2W (με κατεύθυνση προς τα κάτω)
- Οθόνη υγρών κρυστάλλων (LCD) με ενεργή μήτρα και IPS (In-Plane Switching)
- Μεγάλη γκάμα χρωμάτων για τη κάλυψη χρωματικών χώρων sRGB/DCI-P3
- Αντιθαμβωτική επιφάνεια οθόνης με οπισθοφωτισμό LED
- Ευρεία γωνία προβολής για θέαση από όρθια ή καθιστή θέση, ή εν κινήσει από πλευρά σε πλευρά
- Δυνατότητες προσαρμογής κλίσης και ύψους
- Λειτουργικότητα Picture beside Picture (PbP) για την παροχή δυνατότητας προβολής των εισόδων DisplayPort και HDMI σε κάθε μισό της οθόνης
- Ρυθμίσεις ενδείξεων στην οθόνη (OSD) σε 10 γλώσσες για εύκολη ρύθμιση και βελτιστοποίηση της προβολής
- Προεπιλογές χρωματικού χώρου για DCI-P3 (Λειτουργία παιχνιδιού) και sRGB (Τυπική λειτουργία)

#### Βύσματα σύνδεσης

- ΣΗΜΕΙΩΣΗ: Τα καλώδια δεν παρέχονται για τις υποδοχές παρά μόνο για επιλεγμένα προϊόντα.
	- Είσοδος βίντεο DisplayPort™ (το καλώδιο παρέχεται μόνο με επιλεγμένα προϊόντα)
	- Είσοδος βίντεο High-Definition Multimedia Interface™ (HDMI)
- <span id="page-8-0"></span>● Υποδοχή εξόδου ήχου (ακουστικών)
- Καλώδιο USB Type-C σε USB Type-A και καλώδιο DisplayPort (το καλώδιο παρέχεται μόνο με επιλεγμένα προϊόντα)
- Δυνατότητα Plug and Play, αν υποστηρίζεται από το λειτουργικό σας σύστημα

#### Βάση οθόνης

- Αφαιρούμενη βάση για ευέλικτες λύσεις ανάρτησης οθόνης
- Δυνατότητα ανάρτησης VESA® (100 × 100 mm) για την τοποθέτηση της οθόνης σε κινητό βραχίονα
- Παρέχεται υποστήριξη για προσάρτηση βραχίονα ανάρτησης στην οθόνη για στερέωσή της σε σταθμό εργασίας
- ΣΗΜΕΙΩΣΗ: Για πληροφορίες ασφάλειας και κανονισμών, δείτε τις *Επισημάνσεις για το προϊόν* που παρέχονται στο κιτ τεκμηρίωσης. Για να αποκτήσετε πρόσβαση στον πιο πρόσφατο οδηγό χρήσης, επισκεφτείτε τη διεύθυνση<http://www.hp.com/support>και ακολουθήστε τις οδηγίες για να βρείτε το προϊόν σας. Στη συνέχεια, επιλέξτε Οδηγοί χρήσης.

## Μπροστινά και πίσω στοιχεία

Για να εντοπίσετε τα στοιχεία στη μπροστινή και την πίσω πλευρά της οθόνης, χρησιμοποιήστε αυτή την εικόνα και τον πίνακα.

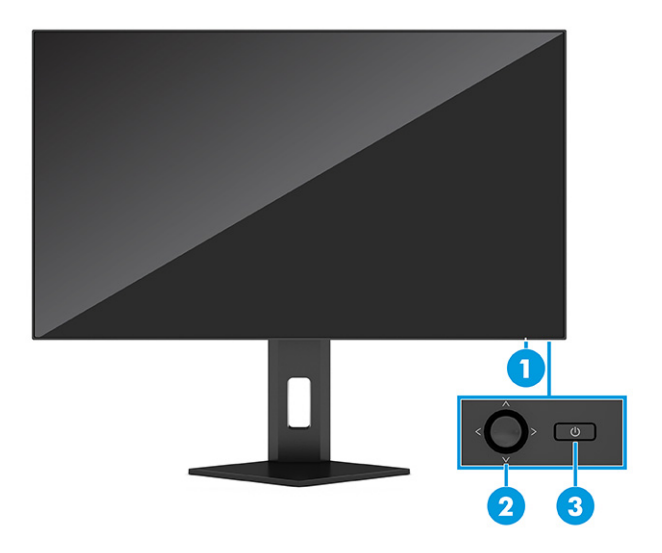

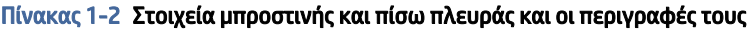

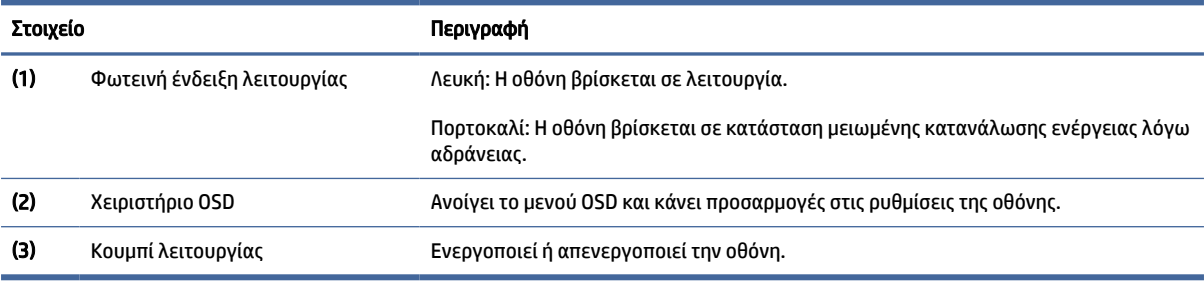

## <span id="page-9-0"></span>Στοιχεία πίσω πλευράς

Για να εντοπίσετε τα στοιχεία στο πίσω μέρος της οθόνης, χρησιμοποιήστε αυτή την εικόνα και τον πίνακα.

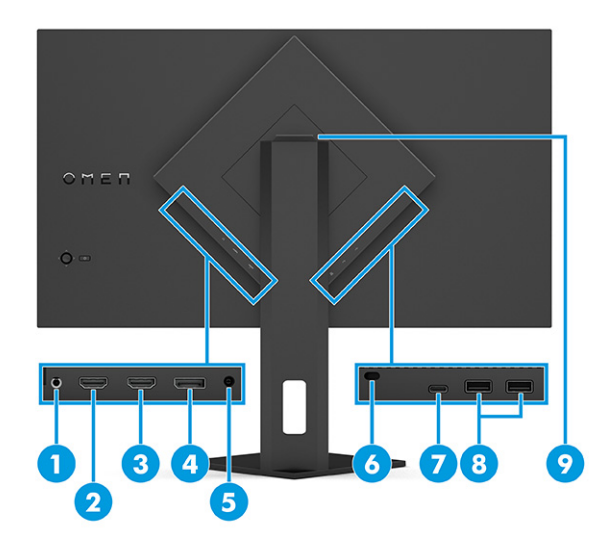

#### Πίνακας 1-3 Τα στοιχεία της πίσω πλευράς και οι περιγραφές τους

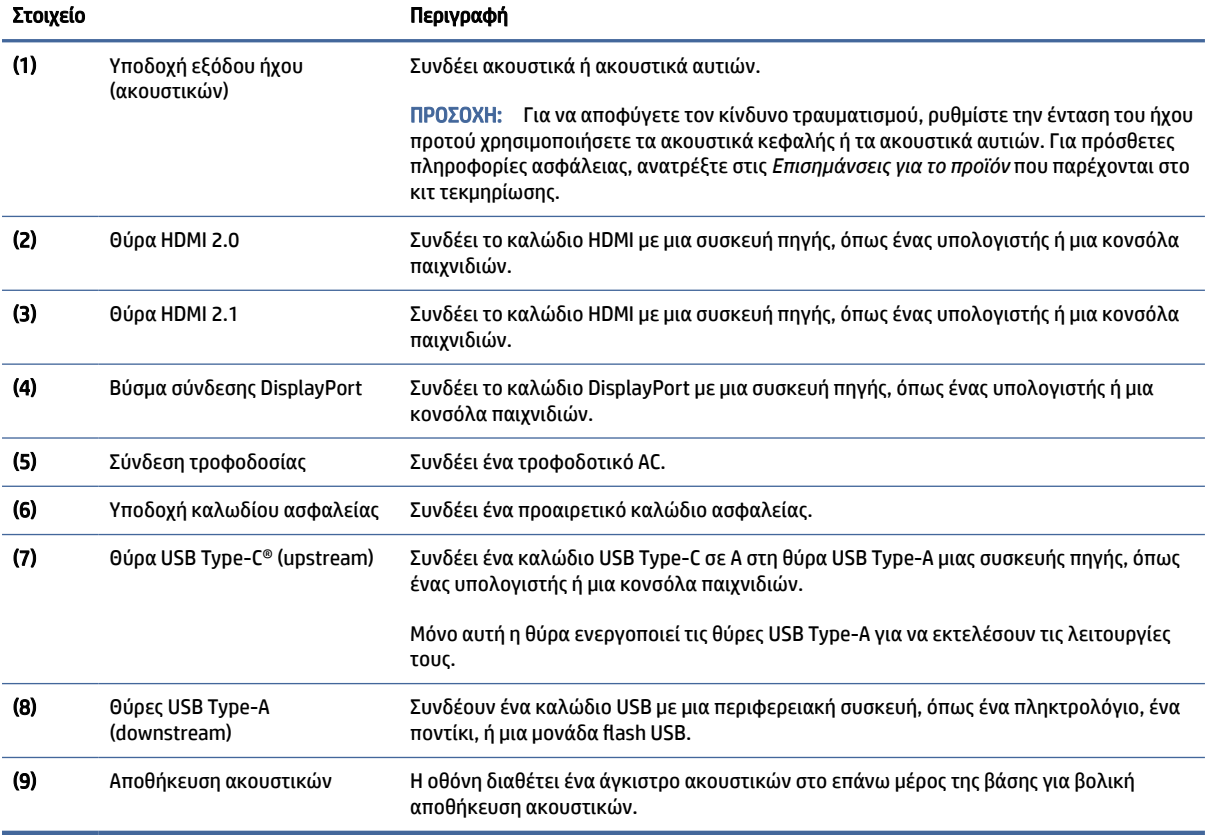

## <span id="page-10-0"></span>Εντοπισμός του σειριακού αριθμού και του αριθμού προϊόντος

Ανάλογα με το προϊόν που διαθέτετε, ο σειριακός αριθμός και ο αριθμός προϊόντος βρίσκονται σε μια ετικέτα στην πίσω πλευρά της οθόνης ή σε μια ετικέτα κάτω από την πρόσοψη της οθόνης. Μπορεί να χρειαστείτε τους αριθμούς αυτούς κατά την επικοινωνία με την HP για υποστήριξη.

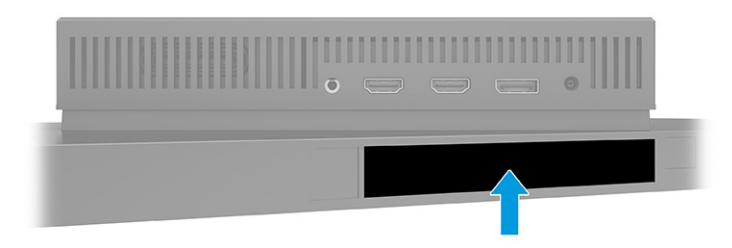

# Εγκατάσταση της οθόνης

Αυτή η ενότητα περιγράφει την προσάρτηση της βάσης οθόνης ή της βάσης τοίχου και τις επιλογές για τη σύνδεση της οθόνης σας σε υπολογιστή, φορητό υπολογιστή, κονσόλα παιχνιδιών ή παρόμοια συσκευή.

- ΠΡΟΕΙΔ/ΣΗ! Για να μειώσετε τον κίνδυνο σοβαρού τραυματισμού, διαβάστε τον *Οδηγό ασφάλειας & άνεσης*. Περιγράφει τη σωστή εγκατάσταση του σταθμού εργασίας και τις σωστές συνήθειες στάσης του σώματος, υγείας και εργασίας για τους χρήστες υπολογιστών. Ο *Οδηγός ασφάλειας & άνεσης* παρέχει επίσης σημαντικές πληροφορίες ηλεκτρικής και μηχανικής ασφάλειας. Ο *Οδηγός ασφάλειας & άνεσης* διατίθεται επίσης στο web, στη διεύθυνση [http://www.hp.com/ergo.](http://www.hp.com/ergo)
- ΣΗΜΑΝΤΙΚΟ: Για την αποτροπή πρόκλησης κάποιας ζημιάς στην οθόνη, μην αγγίζετε την επιφάνεια της οθόνης LCD. Η πίεση στην επιφάνεια της οθόνης μπορεί να προκαλέσει ανομοιομορφία χρωμάτων ή αποπροσανατολισμό των υγρών κρυστάλλων. Εάν συμβεί κάτι τέτοιο, η οθόνη δεν θα επανέλθει στην κανονική κατάσταση λειτουργίας της.
- ΣΗΜΑΝΤΙΚΟ: Για να μη χαραχτεί, παραμορφωθεί ή σπάσει η οθόνη και για να μην προκληθεί βλάβη στα κουμπιά ελέγχου, τοποθετήστε την οθόνη με την πρόσοψη προς τα κάτω σε επίπεδη επιφάνεια που καλύπτεται από ένα προστατευτικό φύλλο αφρώδους υλικού ή ένα πανί που δεν χαράζει.

## Προσάρτηση της βάσης οθόνης

Η σωστή τοποθέτηση της βάσης της οθόνης είναι κρίσιμη για την ασφαλή χρήση. Αυτή η ενότητα περιγράφει πώς μπορείτε να τοποθετήσετε μια βάση με ασφάλεια.

- ΥΠΟΔΕΙΞΗ: Μελετήστε προσεκτικά την τοποθέτηση της οθόνης, καθώς ο φωτισμός του περιβάλλοντος και οι φωτεινές επιφάνειες μπορεί να προκαλέσουν παρεμβάλλουσες αντανακλάσεις.
- ΣΗΜΕΙΩΣΗ: Οι διαδικασίες για την τοποθέτηση της βάσης της οθόνης μπορεί να διαφέρουν σε άλλα μοντέλα.

<span id="page-11-0"></span>1. Με την οθόνη στραμμένη προς τα κάτω μέσα στη συσκευασία, ανοίξτε τη σακούλα της συσκευασίας κατά μήκος της γραμμής σκισίματος.

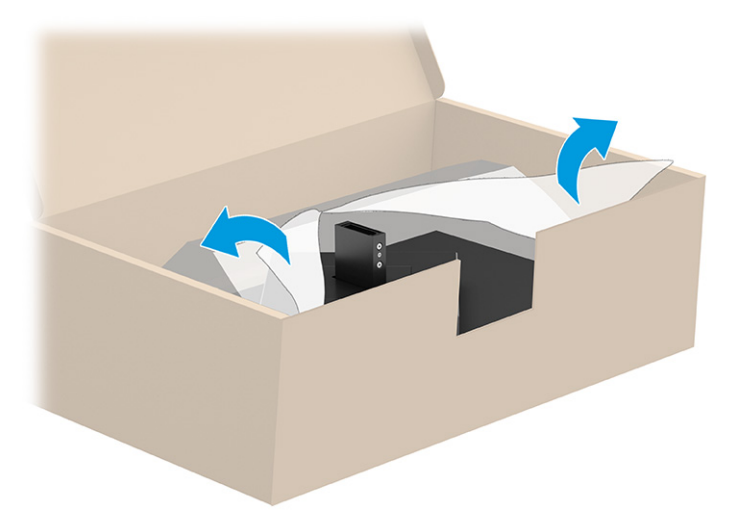

2. Τοποθετήστε την οθόνη με την πρόσοψη προς τα κάτω και συνδέστε τη βάση στο πίσω μέρος της οθόνης (1) και, στη συνέχεια, στερεώστε την με τις βίδες με πεταλούδα (2).

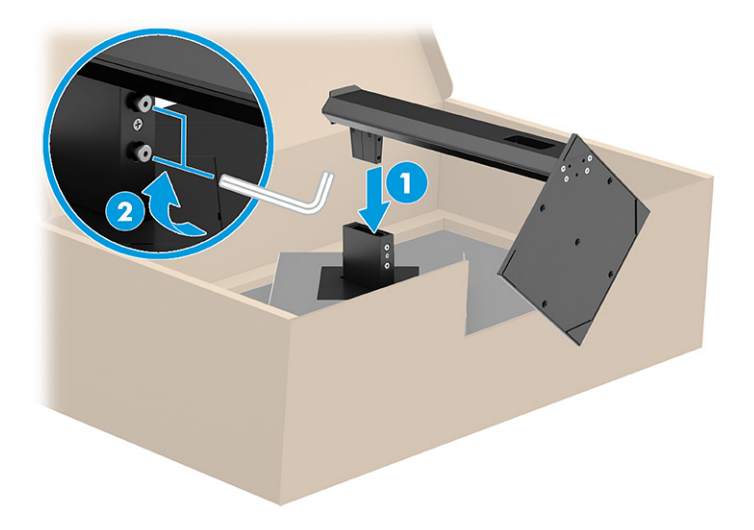

## Ανάρτηση της οθόνης

Για να τοποθετήσετε την οθόνη σας σε τοίχο με κινητό βραχίονα ή άλλο εξάρτημα ανάρτησης, ακολουθήστε τα βήματα αυτής της ενότητας για να τοποθετήσετε την οθόνη σας με ασφάλεια.

- ΣΗΜΑΝΤΙΚΟ: Η οθόνη αυτή υποστηρίζει οπές ανάρτησης 100 mm που συμμορφώνονται με το βιομηχανικό πρότυπο VESA. Για τη σύνδεση λύσης ανάρτησης τρίτου κατασκευαστή στην οθόνη, χρησιμοποιήστε τέσσερις βίδες 4 mm, βήματος 0,7 mm, μήκους 10 mm. Βίδες μεγαλύτερου μήκους μπορεί να προκαλέσουν βλάβη στην οθόνη. Βεβαιωθείτε ότι η λύση ανάρτησης του κατασκευαστή συμμορφώνεται με το πρότυπο VESA και ότι μπορεί να αντέξει το βάρος της οθόνης. Για βέλτιστη απόδοση, χρησιμοποιήστε τα καλώδια τροφοδοσίας και βίντεο που συνοδεύουν την οθόνη.
- ΣΗΜΕΙΩΣΗ: Η συσκευή αυτή είναι σχεδιασμένη για να υποστηρίζεται από βραχίονα ανάρτησης σε τοίχο με πιστοποίηση UL ή CSA.

#### <span id="page-12-0"></span>Αφαίρεση της βάσης της οθόνης

Εάν αποφασίσετε να χρησιμοποιήσετε μια επιτοίχια βάση αντί της βάσης της οθόνης που έχετε συνδέσει, αφαιρέστε πρώτα τη βάση.

- ΣΗΜΑΝΤΙΚΟ: Προτού αποσυναρμολογήσετε την οθόνη, βεβαιωθείτε ότι η οθόνη είναι απενεργοποιημένη και ότι όλα τα καλώδια είναι αποσυνδεδεμένα.
- ΣΗΜΑΝΤΙΚΟ: Για να τοποθετήσετε και να σταθεροποιήσετε την οθόνη, η HP συνιστά αυτές οι διαδικασίες να γίνουν από δύο άτομα.
	- 1. Αποσυνδέστε και αφαιρέστε όλα τα καλώδια από την οθόνη.
	- 2. Ακουμπήστε την οθόνη με την πρόσοψη προς τα κάτω σε μια επίπεδη επιφάνεια καλυμμένη με ένα προστατευτικό φύλλο αφρώδους υλικού ή με ένα καθαρό, στεγνό πανί.
	- 3. Ξεβιδώστε τις βίδες με πεταλούδα (1), και, στη συνέχεια μετακινήστε το κάτω μέρος της βάσης προς τα πάνω μέχρι η πλάκα στήριξης να απομακρυνθεί από την εσοχή της οθόνης (2).
	- 4. Σύρετε τη βάση έξω από την εσοχή.

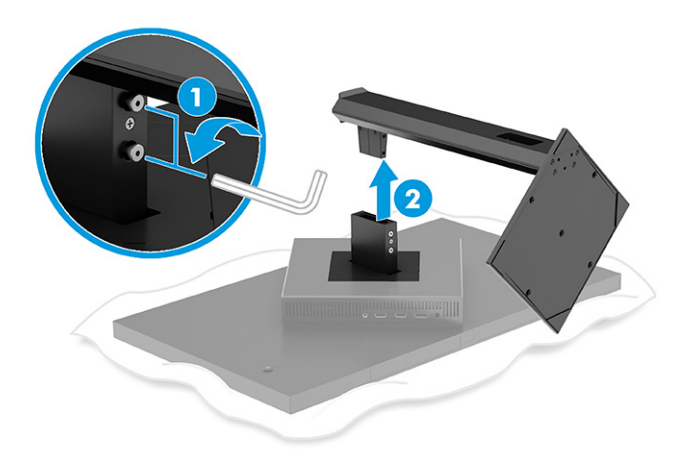

#### Προσάρτηση της οθόνης σε συσκευή ανάρτησης

Ενδέχεται να χρειαστείτε επιπλέον εργαλεία, όπως ένα κατσαβίδι (πωλείται ξεχωριστά), όταν τοποθετείτε μια συσκευή ανάρτησης. Για να αποφύγετε την πρόκληση βλάβης στην οθόνη σας, ακολουθήστε τις παρακάτω οδηγίες.

- 1. Αφαιρέστε τη βάση της οθόνης εάν είναι συνδεδεμένη. Ανατρέξτε στην ενότητα Αφαίρεση της βάσης της οθόνης στη σελίδα 8.
- 2. Χρησιμοποιήστε ένα ίσιο κατσαβίδι για να ανοίξετε το κάλυμμα VESA στο πίσω μέρος της οθόνης και, στη συνέχεια, αφαιρέστε το κάλυμμα VESA (1).

3. Χρησιμοποιήστε ένα κατσαβίδι για να αφαιρέσετε τις έξι βίδες που συγκρατούν την άρθρωση στη θέση της (2) και, στη συνέχεια, αφαιρέστε την άρθρωση (3).

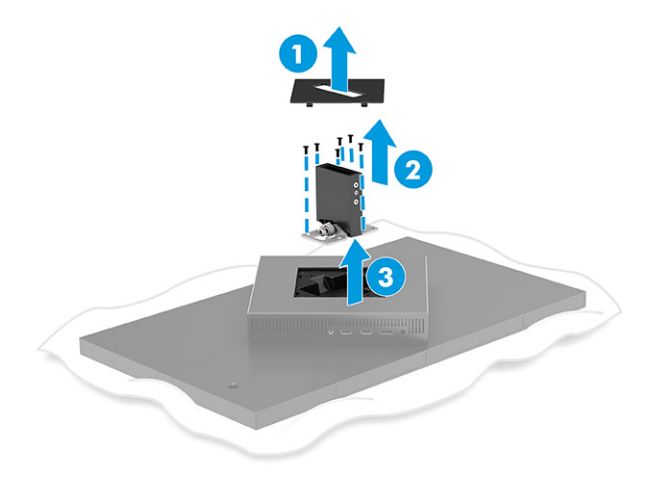

4. Αφαιρέστε τις τέσσερις βίδες από τις οπές VESA που βρίσκονται στην πίσω πλευρά της οθόνης.

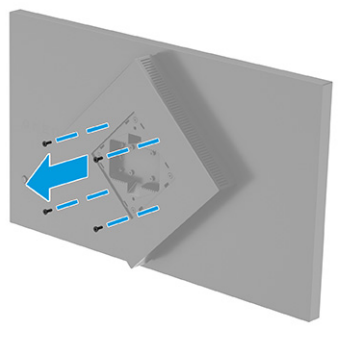

- 5. Στον κινητό βραχίονα, περιστρέψτε τον προσαρμογέα VESA στις 45° για να τον ευθυγραμμίσετε με τις οπές βιδών στο πίσω μέρος της οθόνης (1) προτού τον συνδέσετε στην οθόνη.
- 6. Με τον προσαρμογέα VESA στραμμένο στις 45°, εισαγάγετε τον προσαρμογέα VESA στην υποδοχή στο πίσω μέρος της οθόνης (2). Στη συνέχεια, στερεώστε τον προσαρμογέα και την οθόνη και σφίξτε τις βίδες (3). Βεβαιωθείτε ότι ο προσαρμογέας έχει ασφαλιστεί σωστά στην οθόνη πριν τη χρησιμοποιήσετε.
- ΣΗΜΑΝΤΙΚΟ: Εάν οι οδηγίες αυτές δεν ισχύουν για τη συσκευή σας, ακολουθήστε τις οδηγίες του κατασκευαστή της συσκευής ανάρτησης κατά την ανάρτηση της οθόνης σε τοίχο ή κινητό βραχίονα.

<span id="page-14-0"></span>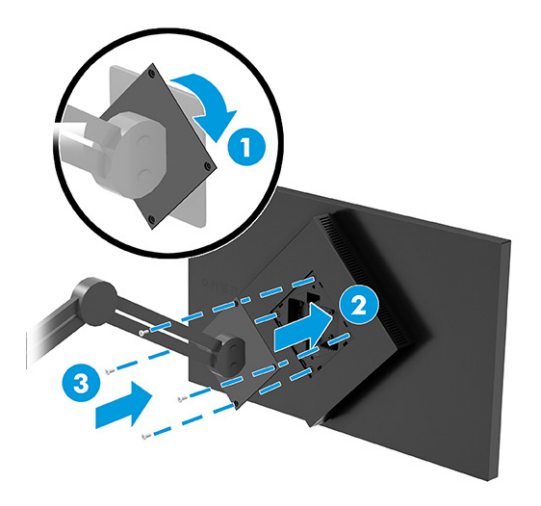

## Σύνδεση των καλωδίων

Εκτός από τις λεπτομέρειες σχετικά με τη σύνδεση ενός καλωδίου, αυτή η ενότητα περιλαμβάνει πληροφορίες σχετικά με τον τρόπο λειτουργίας της οθόνης σας όταν συνδέετε ορισμένα καλώδια.

- ΣΗΜΕΙΩΣΗ: Ανάλογα με το μοντέλο, η οθόνη μπορεί να είναι σε θέση να υποστηρίζει εισόδους USB Type-C, HDMI ή DisplayPort. Η λειτουργία βίντεο καθορίζεται από το καλώδιο βίντεο που χρησιμοποιείται. Η οθόνη καθορίζει αυτόματα ποιες είσοδοι έχουν έγκυρα σήματα βίντεο. Μπορείτε να επιλέξετε τις εισόδους μέσω του μενού OSD. Στη συσκευασία της οθόνης περιλαμβάνονται μόνο ορισμένα καλώδια. Στη συσκευασία της οθόνης δεν περιέχονται όλα τα καλώδια που εμφανίζονται σε αυτή την ενότητα.
	- 1. Τοποθετήστε την οθόνη σε ένα βολικό, επαρκώς αεριζόμενο σημείο, κοντά στον υπολογιστή.
	- 2. Συνδέστε ένα καλώδιο βίντεο.
		- Συνδέστε το ένα άκρο ενός καλωδίου DisplayPort στο βύσμα σύνδεσης DisplayPort στο πίσω μέρος της οθόνης και το άλλο άκρο στο βύσμα σύνδεσης DisplayPort της συσκευής πηγής.

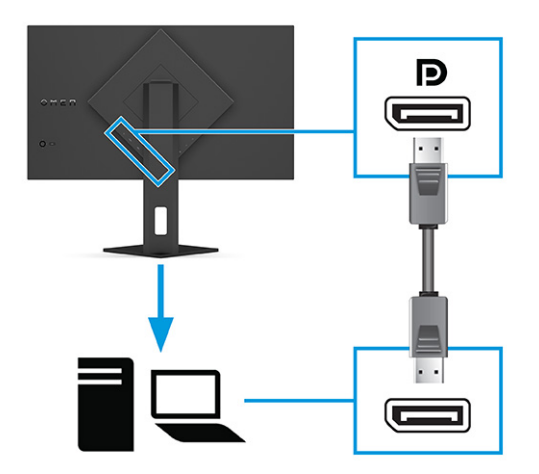

- Συνδέστε το ένα άκρο ενός καλωδίου HDMI στη θύρα HDMI στο πίσω μέρος της οθόνης και το άλλο άκρο στη θύρα HDMI της συσκευής πηγής.
- ΣΗΜΕΙΩΣΗ: Οι θύρες HDMI 2.0 και 2.1 πρέπει να χρησιμοποιούν το σωστό καλώδιο HDMI για κάθε έκδοση.

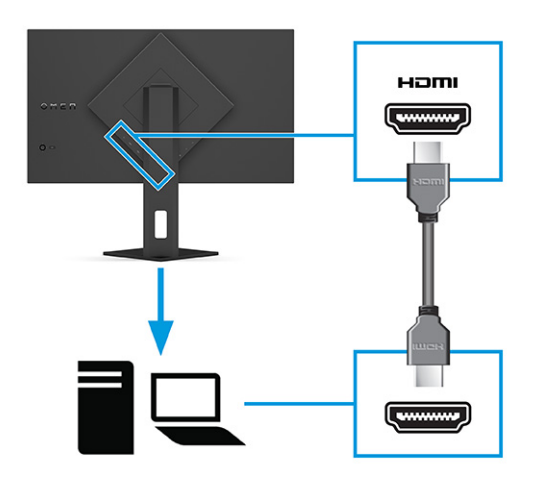

● Συνδέστε το ένα άκρο ενός καλωδίου USB Type-C στη θύρα USB Type-C στο πίσω μέρος της οθόνης και το άλλο άκρο στη θύρα USB Type-A στη συσκευή πηγής. (Χρησιμοποιείτε μόνο το εγκεκριμένο από την HP καλώδιο USB Type-C σε USB Type-A που παρέχεται με την οθόνη.)

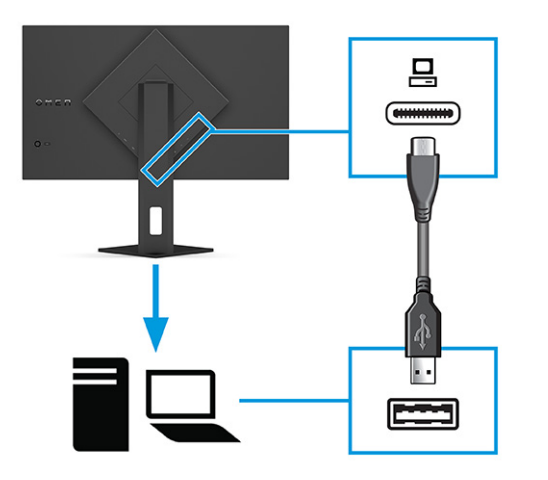

- ΣΗΜΕΙΩΣΗ: Για να ενεργοποιήσετε τις θύρες USB Type-A στην οθόνη, πρέπει να συνδέσετε ένα καλώδιο USB Type-C σε Type-A από τη συσκευή πηγής (υπολογιστής, φορητός υπολογιστής, κονσόλα παιχνιδιών) στην πίσω πλευρά της οθόνης. Για περισσότερες πληροφορίες, ανατρέξτε στην ενότητα [Σύνδεση συσκευών USB \(μόνο σε επιλεγμένα προϊόντα\)](#page-16-0) στη σελίδα 12.
- 3. Συνδέστε το ένα άκρο του καλωδίου τροφοδοσίας στο τροφοδοτικό AC (1) και το άλλο άκρο σε μια γειωμένη πρίζα AC (2). Στη συνέχεια, συνδέστε το τροφοδοτικό AC στη σύνδεση τροφοδοσίας της οθόνης (3).
- ΠΡΟΕΙΔ/ΣΗ! Για να μειώσετε τον κίνδυνο ηλεκτροπληξίας ή πρόκλησης βλάβης στον εξοπλισμό:

<span id="page-16-0"></span>Μην απενεργοποιείτε το βύσμα γείωσης του καλωδίου τροφοδοσίας. Το βύσμα γείωσης αποτελεί σημαντικό χαρακτηριστικό ασφαλείας.

Συνδέστε το καλώδιο τροφοδοσίας σε μια πρίζα AC με γείωση στην οποία έχετε εύκολη πρόσβαση ανά πάσα στιγμή.

Διακόψτε την τροφοδοσία του εξοπλισμού αποσυνδέοντας το καλώδιο τροφοδοσίας από την πρίζα AC.

Για την ασφάλειά σας, μην τοποθετείτε αντικείμενα επάνω στα καλώδια τροφοδοσίας ή σε καλώδια. Διατάξτε τα έτσι ώστε να μην μπορεί κάποιος να τα πατήσει ή να σκοντάψει σε αυτά. Μην τραβάτε το καλώδιο. Κατά την αποσύνδεση του καλωδίου τροφοδοσίας από την πρίζα AC, πιάστε το καλώδιο από το βύσμα.

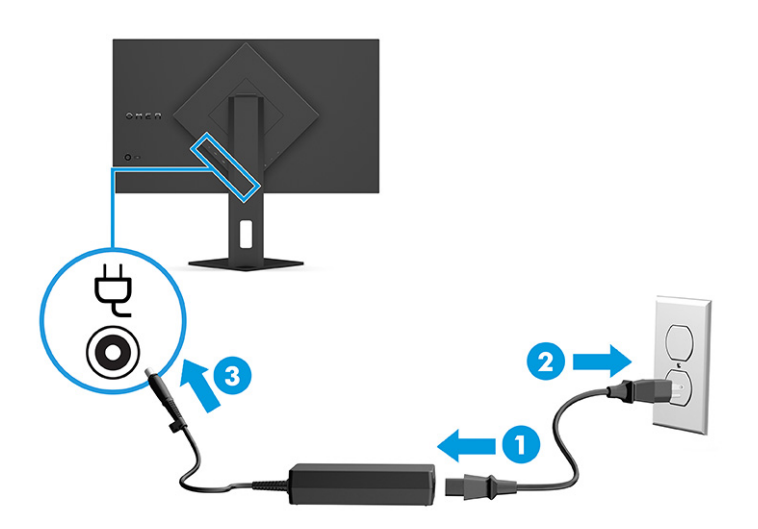

## Σύνδεση συσκευών USB (μόνο σε επιλεγμένα προϊόντα)

Χρησιμοποιήστε θύρες USB για τη σύνδεση συσκευών, όπως ψηφιακή φωτογραφική μηχανή, πληκτρολόγιο USB ή ποντίκι USB. Υπάρχουν δύο θύρες USB Type-A στην οθόνη για τη σύνδεση με μια συσκευή (downstream).

ΣΗΜΕΙΩΣΗ: Πρέπει να συνδέσετε το καλώδιο USB Type-C σε Type-A από τη συσκευή πηγής (υπολογιστή) στο πίσω μέρος της οθόνης για να ενεργοποιήσετε τις θύρες USB Type-A για να λειτουργήσουν ως διανομέας USB για ποντίκι, πληκτρολόγια, τηλέφωνα, εξωτερικές μονάδες σκληρού δίσκου και σχεδόν οτιδήποτε συνδέεται μέσω USB και μπορεί να δεχτεί 5 V.

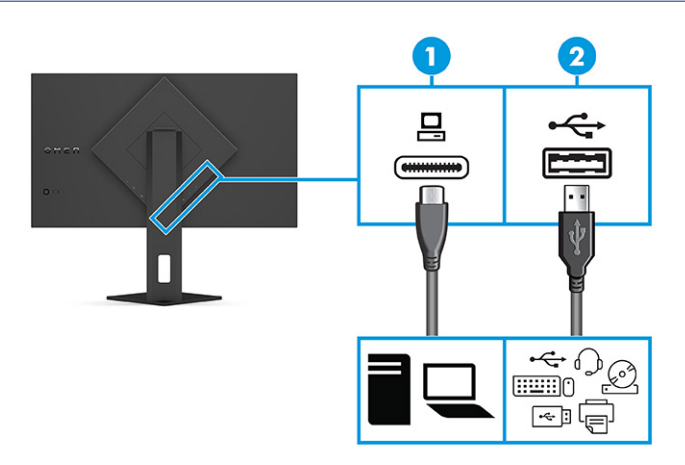

<span id="page-17-0"></span>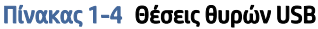

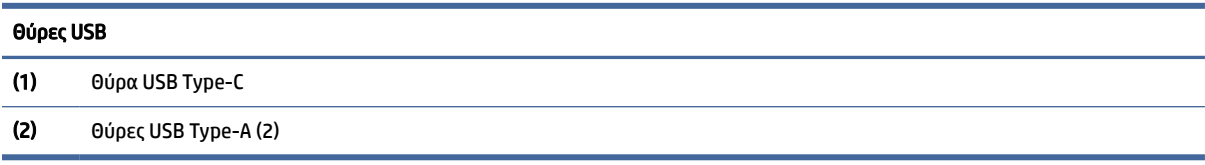

## Προσαρμογή της οθόνης (μόνο σε επιλεγμένα προϊόντα)

Για την υποστήριξη ενός εργονομικού χώρου εργασίας, η οθόνη σάς προσφέρει τις επιλογές προσαρμογής που περιγράφονται σε αυτήν την ενότητα.

- ΠΡΟΕΙΔ/ΣΗ! Για να μειώσετε τον κίνδυνο σοβαρού τραυματισμού, διαβάστε τον *Οδηγό ασφάλειας & άνεσης*. Περιγράφει τη σωστή εγκατάσταση του σταθμού εργασίας και τις σωστές συνήθειες στάσης του σώματος, υγείας και εργασίας για τους χρήστες υπολογιστών. Ο *Οδηγός ασφάλειας & άνεσης* παρέχει επίσης σημαντικές πληροφορίες ηλεκτρικής και μηχανικής ασφάλειας. Ο *Οδηγός ασφάλειας & άνεσης* διατίθεται επίσης στο web, στη διεύθυνση [http://www.hp.com/ergo.](http://www.hp.com/ergo)
	- 1. Στρέψτε την οθόνη προς τα εμπρός ή προς τα πίσω, σε κλίση τέτοια που να εξυπηρετεί το ύψος των ματιών.

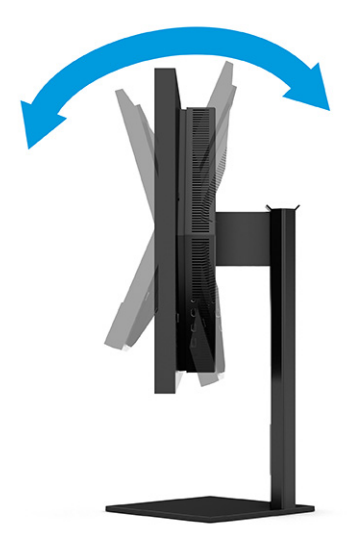

2. Προσαρμόστε το ύψος της οθόνης σε άνετη θέση, ανάλογα με τον χώρο εργασίας σας. Η άνω άκρη του πλαισίου της οθόνης δεν πρέπει να υπερβαίνει το ύψος των ματιών σας. Για τους χρήστες που φορούν <span id="page-18-0"></span>γυαλιά οράσεως, ίσως είναι πιο άνετη η τοποθέτηση της οθόνης χαμηλά και με κλίση. Προσαρμόζετε ανάλογα και την οθόνη καθώς αλλάζετε θέση και στάση εργασίας κατά τη διάρκεια της ημέρας.

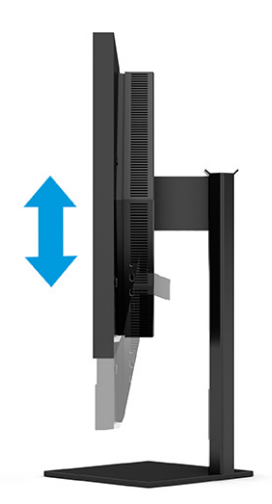

## Τοποθέτηση καλωδίου ασφαλείας

Ως μέτρο ασφάλειας, μπορείτε να ασφαλίσετε την οθόνη σε σταθερό αντικείμενο με προαιρετικό καλώδιο ασφαλείας που διατίθεται από την HP. Χρησιμοποιήστε το κλειδί που παρέχεται με το προαιρετικό καλώδιο ασφαλείας για την προσάρτηση και την αφαίρεση της κλειδαριάς.

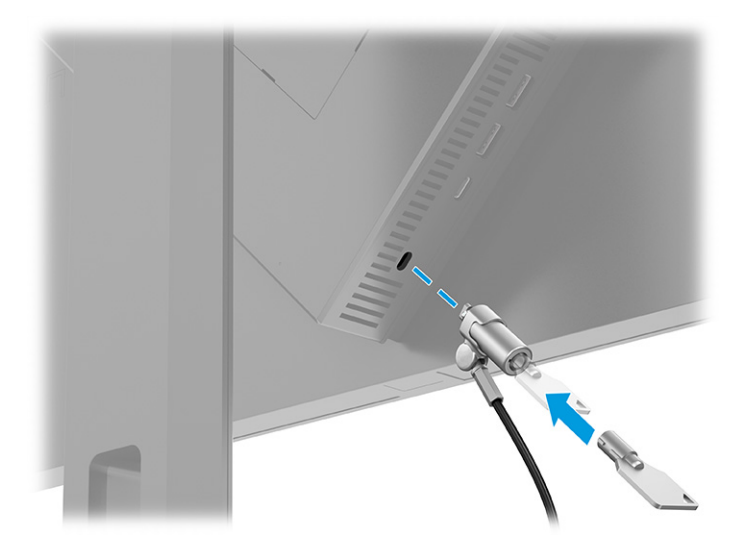

## Ενεργοποίηση της οθόνης

Αυτή η ενότητα παρέχει σημαντικές πληροφορίες σχετικά με την πρόληψη πρόκλησης βλάβης στην οθόνη, τις ενδείξεις εκκίνησης και τις πληροφορίες για την αντιμετώπιση προβλημάτων.

ΣΗΜΑΝΤΙΚΟ: Μπορεί να παρουσιαστεί καταστρεπτική μόνιμη αποτύπωση εικόνας σε οθόνες που εμφανίζουν την ίδια στατική εικόνα για 12 ή περισσότερες ώρες. Για να αποφύγετε την καταστρεπτική μόνιμη αποτύπωση εικόνας στην οθόνη, να ενεργοποιείτε πάντα μια εφαρμογή προφύλαξης οθόνης ή να απενεργοποιείτε την οθόνη όταν δεν πρόκειται να τη χρησιμοποιήσετε για παρατεταμένη χρονική περίοδο. Η διατήρηση εικόνας είναι μια κατάσταση που ενδέχεται να παρουσιαστεί σε όλες τις οθόνες LCD. Η καταστρεπτική μόνιμη αποτύπωση εικόνας στην οθόνη δεν καλύπτεται από την εγγύηση HP.

- <span id="page-19-0"></span>ΣΗΜΕΙΩΣΗ: Εάν το πάτημα του κουμπιού λειτουργίας δεν έχει αποτέλεσμα, ενδέχεται να είναι ενεργοποιημένο το χαρακτηριστικό κλειδώματος του κουμπιού λειτουργίας. Για να απενεργοποιήσετε αυτήν τη λειτουργία, πατήστε παρατεταμένα το κουμπί λειτουργίας της οθόνης για 10 δευτερόλεπτα.
- ΣΗΜΕΙΩΣΗ: Σε επιλεγμένες οθόνες HP, μπορείτε να απενεργοποιήσετε τη φωτεινή ένδειξη λειτουργίας στο μενού OSD. Πατήστε το κουμπί Menu (Μενού) για να ανοίξετε το OSD, επιλέξτε Power (Λειτουργία), επιλέξτε Power LED (Φωτεινή ένδειξη λειτουργίας) και, στη συνέχεια, επιλέξτε Off (Απενεργοποίηση).
	- **▲** Πατήστε το κουμπί λειτουργίας στο πίσω μέρος της οθόνης για να την ενεργοποιήσετε.

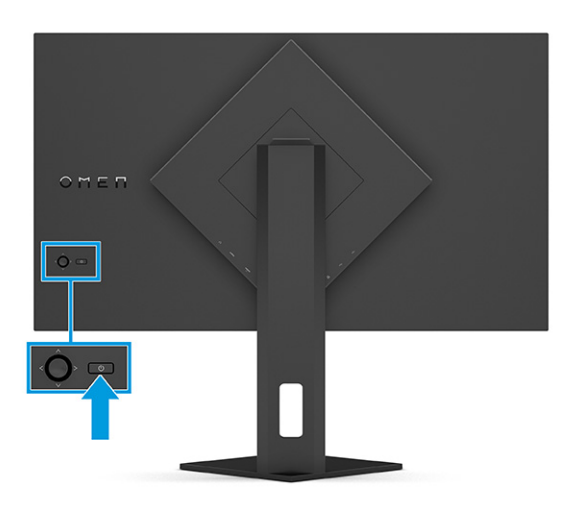

Μόλις ενεργοποιήσετε την οθόνη σας, θα εμφανιστεί ένα μήνυμα κατάστασης οθόνης για 5 δευτερόλεπτα. Το μήνυμα υποδεικνύει ποια είσοδος αποτελεί το τρέχον ενεργό σήμα, την κατάσταση της ρύθμισης αυτόματης εναλλαγής πηγής [On (Ενεργοποίηση) ή Off (Απενεργοποίηση), η προεπιλεγμένη ρύθμιση είναι On (Ενεργοποίηση)], την τρέχουσα προκαθορισμένη ανάλυση οθόνης και τη συνιστώμενη προκαθορισμένη ανάλυση οθόνης.

Η οθόνη ελέγχει αυτόματα τις εισόδους σήματος για να εντοπίσει την ενεργή είσοδο και χρησιμοποιεί αυτή την είσοδο για προβολή.

### Πολιτική παρακράτησης υδατογραφημάτων και εικόνων HP

Κάποιες οθόνες έχουν σχεδιαστεί με τεχνολογία απεικόνισης IPS (In-Plane Switching) η οποία παρέχει εξαιρετικά ευρείες γωνίες θέασης και προηγμένη ποιότητα εικόνας. Αν και είναι κατάλληλη για πολλές εφαρμογές, αυτή η τεχνολογία οθόνης δεν είναι κατάλληλη για στατικές, στάσιμες ή σταθερές εικόνες για μεγάλα χρονικά διαστήματα, εκτός εάν χρησιμοποιείτε προγράμματα προφύλαξης της οθόνης.

Οι εφαρμογές με στατικές εικόνες μπορεί να περιλαμβάνουν παρακολούθηση με κάμερα, βιντεοπαιχνίδια, λογότυπα μάρκετινγκ και πρότυπα. Οι στατικές εικόνες μπορεί να προκαλέσουν βλάβη στη διατήρηση εικόνας, που μπορεί να μοιάζει με κηλίδες ή υδατογραφήματα στην οθόνη.

Η βλάβη στη διατήρηση εικόνας σε οθόνες που χρησιμοποιούνται 24 ώρες την ημέρα δεν καλύπτεται από την εγγύηση HP. Για να αποφευχθούν βλάβες στη διατήρηση εικόνας, πάντα να απενεργοποιείτε την οθόνη όταν δεν την χρησιμοποιείτε ή να χρησιμοποιείτε τη ρύθμιση διαχείρισης ενέργειας, εφόσον υποστηρίζεται από τον υπολογιστή σας, για απενεργοποίηση της οθόνης όταν ο υπολογιστής είναι σε αδράνεια.

# <span id="page-20-0"></span>2 Χρήση της οθόνης

Το κεφάλαιο αυτό περιγράφει πώς μπορείτε να χρησιμοποιήσετε την οθόνη και τις λειτουργίες της, όπως το λογισμικό και τα βοηθητικά προγράμματα, το μενού OSD, τα κουμπιά λειτουργιών και τις καταστάσεις λειτουργίας.

## Λήψη λογισμικού και βοηθητικών προγραμμάτων

Μπορείτε να πραγματοποιήσετε λήψη και εγκατάσταση αυτών των αρχείων από την υποστήριξη της HP.

Για λήψη αρχείων λογισμικού και βοηθητικών προγραμμάτων:

- 1. Μεταβείτε στη διεύθυνση [http://www.hp.com/support.](http://www.hp.com/support)
- 2. Επιλέξτε Λογισμικό και προγράμματα οδήγησης.
- 3. Επιλέξτε τον τύπο προϊόντος σας.
- 4. Πληκτρολογήστε το μοντέλο της οθόνης HP σας στο πεδίο αναζήτησης και ακολουθήστε τις οδηγίες που εμφανίζονται στην οθόνη.

# Λήψη του OMEN Gaming Hub και πρόσβαση στο OMEN Lighting Studio

Μπορείτε να πραγματοποιήσετε λήψη και εγκατάσταση του OMEN Gaming Hub από την εφαρμογή Microsoft Store. Πρέπει να εγκαταστήσετε το OMEN Gaming Hub για να αποκτήσετε πρόσβαση στο OMEN Light Studio.

ΣΗΜΕΙΩΣΗ: Φροντίστε να πραγματοποιήσετε λήψη του OMEN Gaming Hub για να αποκτήσετε πρόσβαση στο OMEN Light Studio προκειμένου να έχετε πλήρη έλεγχο και να εξατομικεύσετε τα εφέ φωτισμού RGB.

Για να πραγματοποιήσετε λήψη της εφαρμογής:

- 1. Επιλέξτε Έναρξη από τη γραμμή εργασιών.
- 2. Επιλέξτε την εφαρμογή Microsoft Store.
- 3. Πληκτρολογήστε OMEN Gaming Hub και επιλέξτε Λήψη.

## Χρήση του μενού OSD

Μπορείτε να προσαρμόσετε την οθόνη HP σας ανάλογα με τις προτιμήσεις σας. Χρησιμοποιήστε το μενού OSD για να προσαρμόσετε τις δυνατότητες προβολής της οθόνης σας.

Για να αποκτήσετε πρόσβαση και να πραγματοποιήσετε προσαρμογές στο OSD, χρησιμοποιήστε το χειριστήριο OSD στην πίσω πλευρά της οθόνης.

Για να ανοίξετε το μενού OSD και να αλλάξετε τις ρυθμίσεις:

- 1. Εάν δεν είναι ήδη ενεργοποιημένη η οθόνη, πατήστε το κουμπί λειτουργίας για να την ενεργοποιήσετε.
- 2. Πατήστε το κέντρο του χειριστηρίου OSD, μετακινήστε το χειριστήριο προς τα πάνω, κάτω, αριστερά ή δεξιά για να περιηγηθείτε στις επιλογές του μενού. Πατήστε το κέντρο του χειριστηρίου για να κάνετε μια επιλογή.

Ο ακόλουθος πίνακας παραθέτει τις πιθανές επιλογές μενού στο κύριο μενού OSD. Περιλαμβάνει περιγραφές για κάθε ρύθμιση και τις επιπτώσεις της στην εμφάνιση ή την απόδοση της οθόνης σας.

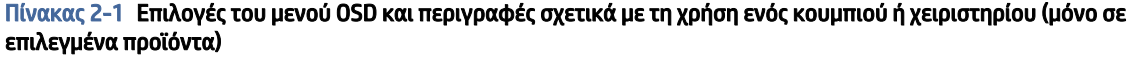

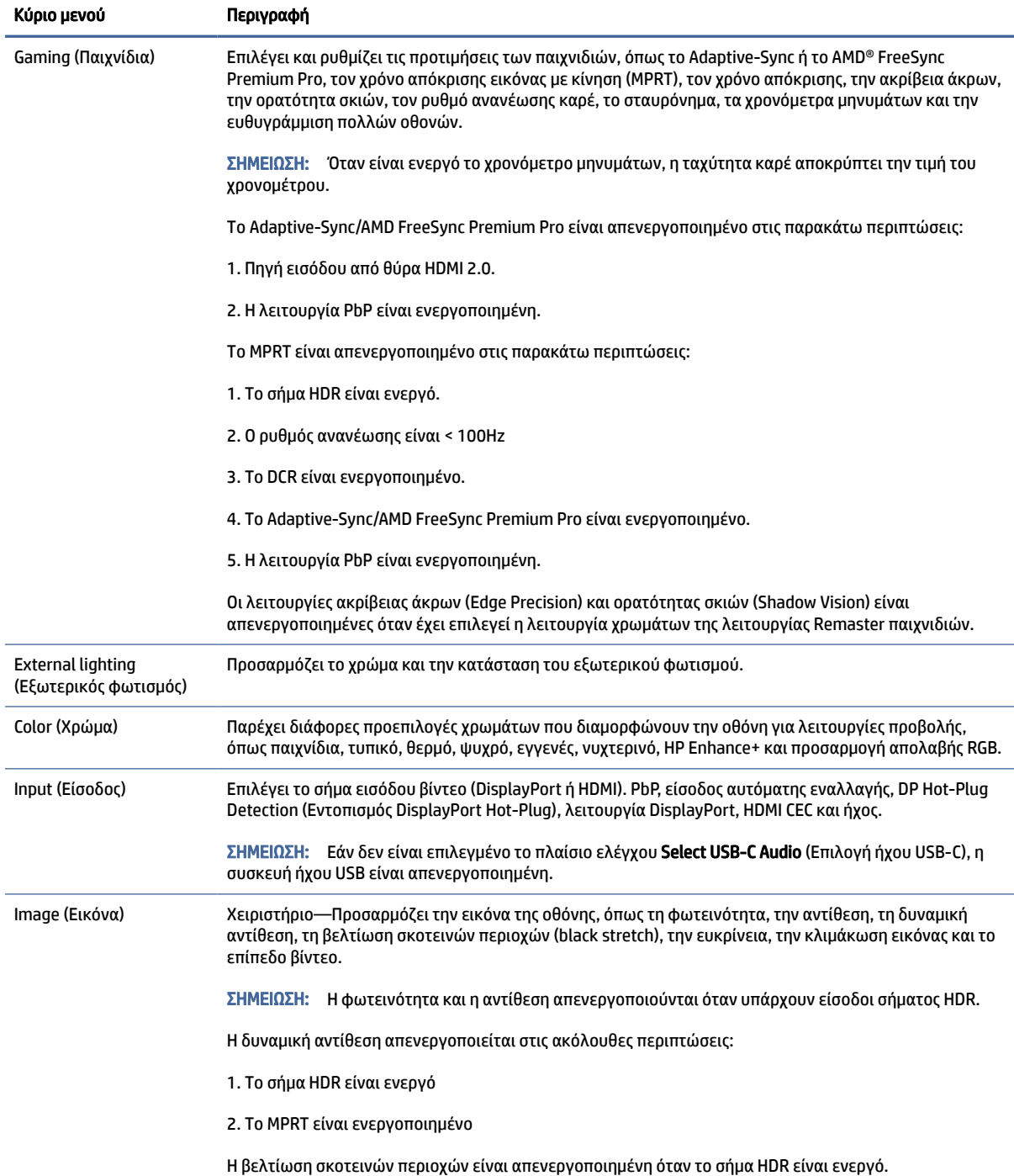

<span id="page-22-0"></span>Πίνακας 2-1 Επιλογές του μενού OSD και περιγραφές σχετικά με τη χρήση ενός κουμπιού ή χειριστηρίου (μόνο σε επιλεγμένα προϊόντα) (συνέχεια)

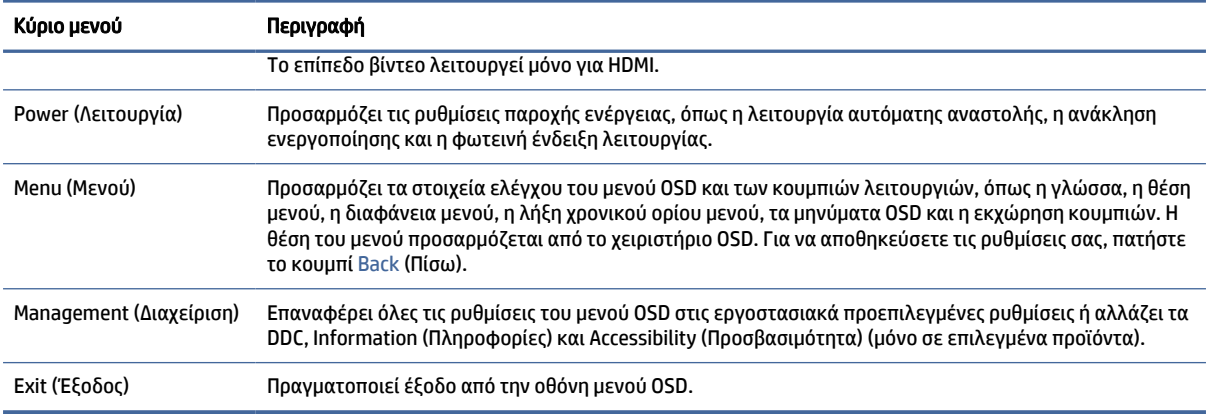

# Κατάσταση λειτουργίας προβολής

Όταν ενεργοποιείτε την οθόνη, το μήνυμα κατάστασης εμφανίζει τη λειτουργία προβολής. Η λειτουργία προβολής εμφανίζεται επίσης όταν αλλάζετε την είσοδο βίντεο.

Η τρέχουσα λειτουργία προβολής εμφανίζεται στο παράθυρο του μενού Information (Πληροφορίες) κάτω από την επιλογή Management (Διαχείριση) και στο κάτω μέρος του κύριου μενού OSD στην περιοχή της γραμμής κατάστασης. Οι τρόποι λειτουργίας διαφέρουν ανάλογα με το μοντέλο. Οι πιο συνηθισμένες λειτουργίες είναι Off (Απενεργοποίηση), Adaptive-Sync και AMD FreeSync Premium Pro.

Για να ενεργοποιήσετε τη λειτουργία Adaptive-Sync:

- 1. Πατήστε το κέντρο του χειριστηρίου OSD για να ανοίξετε το OSD.
- 2. Στο OSD, επιλέξτε Gaming (Παιχνίδια).
- 3. Επιλέξτε Adaptive-Sync και, στη συνέχεια, επιλέξτε On (Ενεργοποίηση).
- ΣΗΜΕΙΩΣΗ: Η προεπιλεγμένη ρύθμιση του μενού Adaptive-Sync είναι On (Ενεργοποίηση). Χρησιμοποιείται μόνο για την είσοδο DisplayPort.

## Χρήση της προσαρμογής απολαβής RGB

Μπορείτε να χρησιμοποιήσετε την προσαρμογή απολαβής RGB, για να προσαρμόσετε τη θερμοκρασία χρωμάτων οποιασδήποτε προεπιλογής χρωμάτων. Οι ρυθμίσεις απολαβής RGB αποθηκεύονται ξεχωριστά για κάθε προεπιλογή χρωμάτων.

# Επιλογή προεπιλογών χρωμάτων

Χρησιμοποιήστε το μενού OSD για να επιλέξετε από μια ποικιλία προεπιλογών χρωμάτων που ρυθμίζουν την οθόνη για μια ποικιλία διαφορετικών συνθηκών προβολής.

Για να αποκτήσετε πρόσβαση στις προεπιλογές χρωμάτων:

1. Στο μενού OSD, επιλέξτε το μενού Color (Χρώμα).

- <span id="page-23-0"></span>2. Επιλέξτε προεπιλογή χρωμάτων. Ο παρακάτω πίνακας περιγράφει τις διαθέσιμες προεπιλογές χρωμάτων.
- ΣΗΜΕΙΩΣΗ: Κάθε προεπιλογή έχει μια διαμόρφωση τυπικού δυναμικού εύρους (SDR) και υψηλού δυναμικού εύρους (HDR).

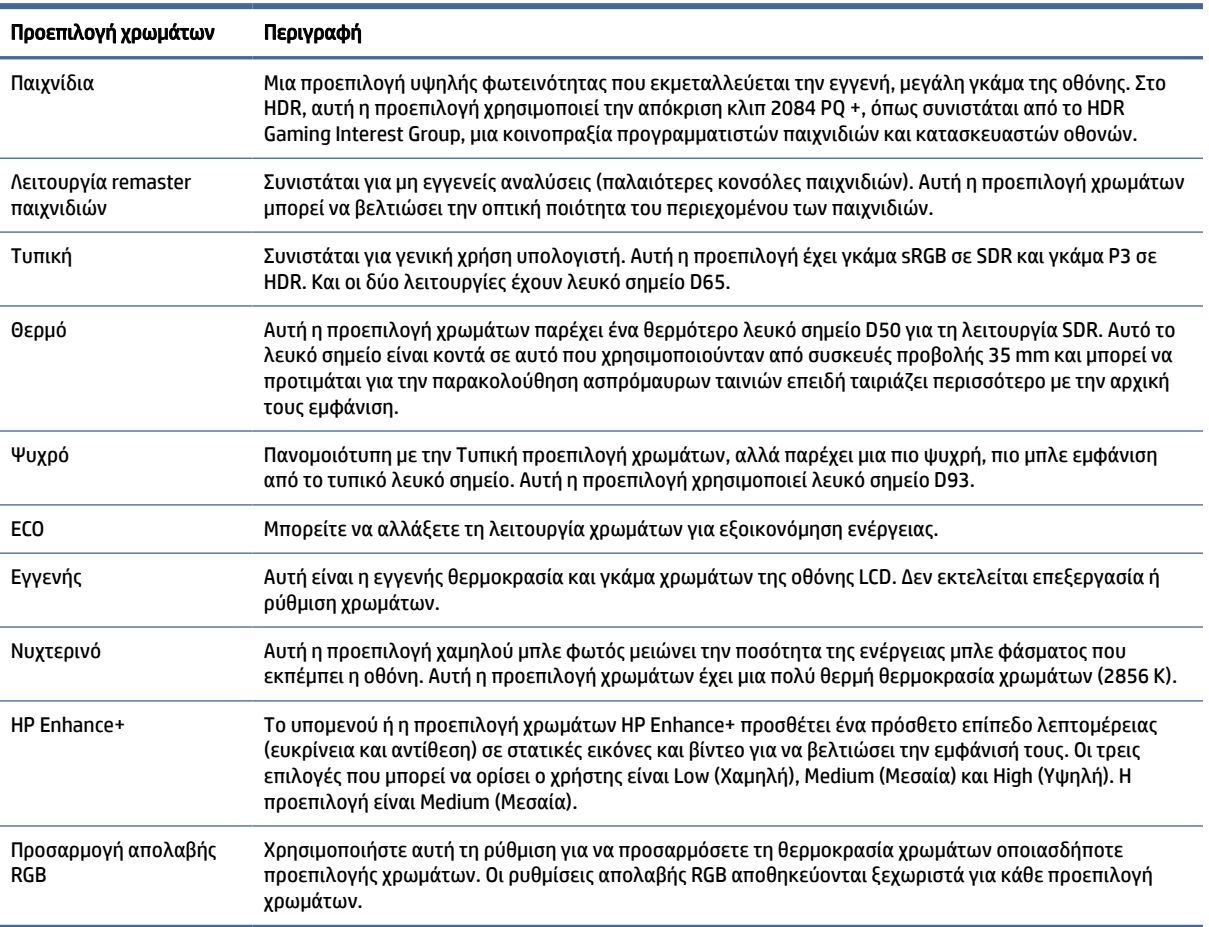

#### Πίνακας 2-2 Προεπιλογές χρωμάτων και περιγραφές

## Χρήση της αυτόματης αναστολής λειτουργίας

Η οθόνη διαθέτει μια λειτουργία εξοικονόμησης ενέργειας που ονομάζεται Αυτόματη αναστολή λειτουργίας και είναι μια κατάσταση μειωμένης κατανάλωσης ενέργειας. Αυτή η ενότητα περιγράφει πώς μπορείτε να ενεργοποιήσετε ή να προσαρμόσετε την Αυτόματη αναστολή λειτουργίας στην οθόνη σας.

Όταν είναι ενεργοποιημένη η Αυτόματη αναστολή λειτουργίας (ενεργοποιημένη από προεπιλογή), η οθόνη μεταβαίνει σε κατάσταση λειτουργίας μειωμένης κατανάλωσης ενέργειας όταν ο υπολογιστής στείλει σήμα λειτουργίας χαμηλής κατανάλωσης ενέργειας (απουσία σήματος οριζόντιου ή κατακόρυφου συγχρονισμού).

Κατά τη μετάβαση σε αυτήν την κατάσταση λειτουργίας μειωμένης κατανάλωσης ενέργειας (Αυτόματη αναστολή λειτουργίας), η οθόνη είναι κενή, ο οπισθοφωτισμός απενεργοποιείται και η φωτεινή ένδειξη λειτουργίας γίνεται πορτοκαλί. Η οθόνη καταναλώνει λιγότερο από 0,5 W ισχύος όταν βρίσκεται σε αυτήν την κατάσταση λειτουργίας μειωμένης κατανάλωσης ενέργειας. Η οθόνη επανέρχεται από την Αυτόματη

<span id="page-24-0"></span>αναστολή λειτουργίας όταν ο υπολογιστής στείλει ένα ενεργό σήμα στην οθόνη (για παράδειγμα, εάν ενεργοποιήσετε το ποντίκι ή το πληκτρολόγιο).

Για να απενεργοποιήσετε την Αυτόματη αναστολή λειτουργίας στο OSD:

- 1. Πατήστε το κουμπί Menu (Μενού) για να ανοίξετε το OSD, ή πατήστε το κέντρο του χειριστηρίου OSD για να ανοίξετε το OSD.
- 2. Στο OSD, επιλέξτε Power (Λειτουργία).
- 3. Επιλέξτε Auto-Sleep Mode (Αυτόματη αναστολή λειτουργίας) και, στη συνέχεια, επιλέξτε Off (Απενεργοποίηση).

## Χρήση του PbP

Η οθόνη υποστηρίζει τη λειτουργία Picture beside Picture (PbP), όπου η μια πηγή τοποθετείται δίπλα στην άλλη. Δύο εικόνες πλήρους υψηλής ευκρίνειας (FHD) (1920 × 2160 κατά το μέγιστο).

ΣΗΜΕΙΩΣΗ: Η ενεργή περιοχή της οθόνης εξαρτάται από το λειτουργικό σύστημα, το πρόγραμμα οδήγησης της κάρτας γραφικών και την αναλογία διαστάσεων του σήματος εισόδου.

Για να χρησιμοποιήσετε τη λειτουργία PbP:

- 1. Συνδέστε μια δευτερεύουσα πηγή εισόδου στην οθόνη.
- 2. Πατήστε ένα από τα κουμπιά OSD στην πίσω πλευρά για να ενεργοποιήσετε τα κουμπιά και, στη συνέχεια, πατήστε το κουμπί Menu (Μενού) για να ανοίξετε το μενού OSD.
- 3. Στο OSD, επιλέξτε Input (Είσοδος), επιλέξτε PbP και, στη συνέχεια, επιλέξτε το πλαίσιο επιλογής Enable PbP (Ενεργοποίηση PbP).

Η οθόνη σαρώνει τις δευτερεύουσες εισόδους για μια έγκυρη είσοδο σήματος και χρησιμοποιεί αυτήν την είσοδο για την εικόνα PbP.

4. Εάν θέλετε να αλλάξετε την είσοδο PbP, στο OSD επιλέξτε Input (Είσοδος), επιλέξτε PbP και κατόπιν επιλέξτε Assign PbP Inputs (Εκχώρηση εισόδων PbP).

# Χρήση του εξωτερικού φωτισμού

Ορισμένες οθόνες διαθέτουν εξωτερικό φωτισμό για να φωτίζουν την επιφάνεια του γραφείου ή έναν τοίχο, ώστε να βελτιώνουν την εμπειρία των παιχνιδιών σας. Μπορείτε να προσαρμόσετε το χρώμα και τη φωτεινότητα του εξωτερικού φωτισμού ή να τον απενεργοποιήσετε από το μενού OSD ή το OMEN Command Center.

Για να προσαρμόσετε τον εξωτερικό φωτισμό:

- 1. Πατήστε το κουμπί Menu (Μενού) για να ανοίξετε το μενού OSD. Πατήστε το κέντρο του χειριστηρίου OSD για να ανοίξετε το μενού OSD.
- 2. Στο OSD, επιλέξτε External Lighting (Εξωτερικός φωτισμός).
- 3. Επιλέξτε μια ρύθμιση:
	- Off (Απενεργοποίηση): Απενεργοποιεί τον φωτισμό περιβάλλοντος.
	- Task Light (Φωτισμός εργασίας): Προσομοιώνει ένα ρυθμιζόμενο λευκό φωτιστικό γραφείου για καλύτερη ανάγνωση ή προβολή.
- Color Cycle (Χρωματική εναλλαγή): Σταδιακά εξασθενίζει από το ένα χρώμα στο επόμενο.
- Breathing (Αναβοσβήνει): Προσαρμόζει την ταχύτητα του φωτισμού περιβάλλοντος σε αργή, μεσαία ή γρήγορη σε μία ρύθμιση χρώματος.
- Static Color (Σταθερό χρώμα): Ρυθμίζει τα χρώματα του φωτισμού περιβάλλοντος σε κόκκινο, πράσινο, μπλε, κίτρινο, μοβ, κυανό, πορτοκαλί ή προσαρμοσμένο.
- Random Color (Τυχαίο χρώμα): Εναλλάσσει τυχαία χρώματα φωτισμού περιβάλλοντος από τα σταθερά χρώματα.
- LED Brightness (Φωτεινότητα LED): Προσαρμόζει τη φωτεινότητα του φωτισμού περιβάλλοντος.

ΣΗΜΕΙΩΣΗ: Ο εξωτερικός φωτισμός είναι ενεργοποιημένος (Λευκό OMEN) από προεπιλογή.

# <span id="page-26-0"></span>3 Υποστήριξη και αντιμετώπιση προβλημάτων

Εάν η οθόνη σας δεν λειτουργεί όπως θα έπρεπε, ενδέχεται να μπορείτε να επιλύσετε το θέμα ακολουθώντας τις οδηγίες αυτής της ενότητας.

## Επίλυση συνηθισμένων θεμάτων

Στον παρακάτω πίνακα αναφέρονται πιθανά θέματα, η πιθανή αιτία κάθε θέματος και οι προτεινόμενες λύσεις.

| θέματα                                                                                             | Πιθανή αιτία                                                                                                    | Λύση                                                                                                    |  |
|----------------------------------------------------------------------------------------------------|----------------------------------------------------------------------------------------------------|----------------------------------------------------------------------------------------------------|--|
| Η οθόνη είναι κενή ή το<br>βίντεο αναβοσβήνει.                                                     | Το καλώδιο τροφοδοσίας δεν είναι<br>συνδεδεμένο.                                                                         | Συνδέστε το καλώδιο τροφοδοσίας.                                                                                                    |  |
|                                                                                                    | Η οθόνη είναι απενεργοποιημένη.                                                                                          | Πατήστε το κουμπί λειτουργίας της οθόνης.                                                                                                    |  |
|                                                                                                    |                                                                                                    | ΣΗΜΕΙΩΣΗ: Εάν το πάτημα του κουμπιού λειτουργίας δεν<br>έχει αποτέλεσμα, πατήστε παρατεταμένα το κουμπί<br>λειτουργίας για 10 δευτ. για να απενεργοποιήσετε το<br>χαρακτηριστικό κλειδώματος του κουμπιού λειτουργίας. |  |
|                                                                                                    | Το καλώδιο βίντεο δεν είναι σωστά<br>συνδεδεμένο.                                                                        | Συνδέστε το καλώδιο βίντεο σωστά. Για περισσότερες<br>πληροφορίες, ανατρέξτε στην ενότητα Σύνδεση των<br>καλωδίων στη σελίδα 10.                                                                                       |  |
|                                                                                                    | Το σύστημα βρίσκεται σε Αυτόματη<br>αναστολή λειτουργίας.                                                                | Πατήστε οποιοδήποτε πλήκτρο στο πληκτρολόγιο ή<br>μετακινήστε το ποντίκι για να απενεργοποιήσετε το<br>βοηθητικό πρόγραμμα απενεργοποίησης της οθόνης.                                                                 |  |
|                                                                                                    | Η κάρτα βίντεο δεν είναι συμβατή.                                                                                        | Ανοίξετε το μενού OSD και επιλέξτε το μενού Input (Είσοδος).<br>Ορίστε την επιλογή Auto-Switch Input (Αυτόματη εναλλαγή<br>εισόδου) σε Off (Απενεργοποίηση) και επιλέξτε χειροκίνητα<br>την είσοδο.                    |  |
|                                                                                                    |                                                                                                    | ή                                                                                                    |  |
|                                                                                                    |                                                                                                    | Αντικαταστήστε την κάρτα βίντεο ή συνδέστε το καλώδιο<br>βίντεο σε μια από τις ενσωματωμένες πηγές βίντεο του<br>υπολογιστή.                                                                                           |  |
| Η εικόνα εμφανίζεται<br>θολή, δυσδιάκριτη ή πολύ<br>σκοτεινή.                                      | Το επίπεδο φωτεινότητας είναι πολύ<br>χαμηλό.                                                                            | Ανοίξτε το μενού OSD και επιλέξτε Brightness (Φωτεινότητα)<br>για να ρυθμίσετε την κλίμακα φωτεινότητας όπως απαιτείται.                                                                                               |  |
| Στην οθόνη εμφανίζεται το<br>μήνυμα «Check Video Cable»<br>(Ελέγξτε το καλώδιο βίντεο).            | Το καλώδιο βίντεο της οθόνης έχει<br>αποσυνδεθεί.                                                                        | Συνδέστε το κατάλληλο καλώδιο σήματος βίντεο μεταξύ του<br>υπολογιστή και της οθόνης. Βεβαιωθείτε ότι ο υπολογιστής<br>είναι απενεργοποιημένος κατά τη σύνδεση του καλωδίου<br>βίντεο.                                 |  |
| Στην οθόνη εμφανίζεται το<br>μήνυμα «Input Signal Out of<br>Range» (Σήμα εισόδου εκτός<br>εύρους). | Η ρύθμιση της ανάλυσης ή/και<br>του ρυθμού ανανέωσης της εικόνας<br>είναι υψηλότερη από αυτή που<br>υποστηρίζει η οθόνη. | Αλλάξτε τις ρυθμίσεις έτσι ώστε να υποστηρίζονται (δείτε<br>την ενότητα Προκαθορισμένες αναλύσεις οθόνης στη σελίδα<br>27).                                                                                            |  |

Πίνακας 3-1 Συνηθισμένα θέματα και λύσεις

<span id="page-27-0"></span>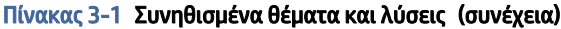

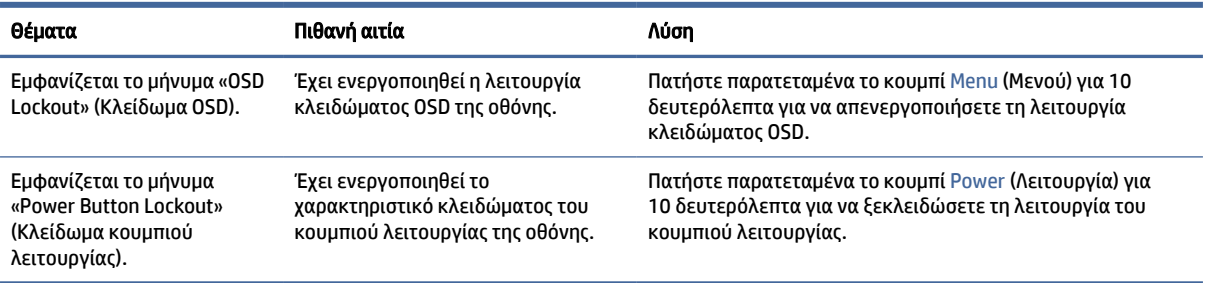

# Κλείδωμα κουμπιών

Η λειτουργία κλειδώματος κουμπιού είναι διαθέσιμη μόνο όταν η οθόνη είναι ενεργοποιημένη, εμφανίζεται ενεργό σήμα και το μενού OSD είναι κλειστό. Κρατώντας πατημένο το κουμπί λειτουργίας ή το Αριστερό για 10 δευτερόλεπτα, απενεργοποιείται το αντίστοιχο κουμπί. Μπορείτε να ενεργοποιήσετε πάλι το κουμπί πατώντας το ξανά παρατεταμένα για 10 δευτερόλεπτα.

# <span id="page-28-0"></span>4 Συντήρηση της οθόνης

Με σωστή συντήρηση, η οθόνη σας μπορεί να λειτουργεί για πολλά χρόνια. Οι οδηγίες αυτές παρέχουν βήματα που μπορείτε να ακολουθήσετε για να διατηρείτε την οθόνη σας στην καλύτερη δυνατή κατάσταση.

# Οδηγίες συντήρησης

Ακολουθήστε αυτές τις οδηγίες για να βελτιώσετε την απόδοση και τη διάρκεια ζωής της οθόνης.

- Μην ανοίγετε το πλαίσιο της οθόνης και μην προσπαθείτε να την επισκευάσετε μόνοι σας. Προσαρμόζετε μόνο τα χειριστήρια που περιγράφονται στις οδηγίες λειτουργίας. Αν η οθόνη σας δεν λειτουργεί κανονικά ή αν έχει υποστεί πτώση ή ζημιά, επικοινωνήστε με έναν εξουσιοδοτημένο αντιπρόσωπο, μεταπωλητή ή πάροχο υπηρεσιών της HP.
- Χρησιμοποιείτε μόνο πηγή τροφοδοσίας και σύνδεση κατάλληλη για την οθόνη αυτή, όπως συνιστάται στην ετικέτα ή στην πίσω πλακέτα της οθόνης.
- Βεβαιωθείτε ότι η συνολική τιμή αμπέρ των προϊόντων που συνδέονται στην πρίζα δεν υπερβαίνει την τιμή ρεύματος της πρίζας AC και ότι η συνολική τιμή αμπέρ των προϊόντων που συνδέονται στο καλώδιο τροφοδοσίας δεν υπερβαίνει την τιμή του καλωδίου. Δείτε την ετικέτα ισχύος για να καθορίσετε την ένταση σε αμπέρ (AMPS ή A) για κάθε συσκευή.
- Εγκαταστήστε την οθόνη κοντά σε πρίζα, στην οποία έχετε εύκολη πρόσβαση. Αποσυνδέστε την οθόνη πιάνοντας το βύσμα σταθερά και τραβώντας το από την πρίζα. Δεν πρέπει να αποσυνδέετε ποτέ την οθόνη τραβώντας το καλώδιο.
- Απενεργοποιείτε την οθόνη όταν δεν είναι σε χρήση και χρησιμοποιείτε ένα πρόγραμμα προφύλαξης οθόνης. Με αυτόν τον τρόπο μπορεί να αυξηθεί σημαντικά η αναμενόμενη διάρκεια ζωής της οθόνης.
- ΣΗΜΕΙΩΣΗ: Οι οθόνες που εμφανίζουν μόνιμη αποτύπωση εικόνας στην οθόνη δεν καλύπτονται από την εγγύηση HP.
- Ποτέ μη φράζετε τις υποδοχές και τα ανοίγματα του πλαισίου και μη σπρώχνετε αντικείμενα μέσα σε αυτά. Αυτά τα ανοίγματα παρέχουν εξαερισμό.
- Μην ρίπτετε την οθόνη και μην την τοποθετείτε σε ασταθή επιφάνεια.
- Μην αφήνετε αντικείμενα επάνω στο καλώδιο τροφοδοσίας. Μην πατάτε επάνω στο καλώδιο.
- Τοποθετήστε την οθόνη σε καλά αεριζόμενη περιοχή, μακριά από υπερβολικό φωτισμό, θερμότητα ή υγρασία.

## Καθαρισμός της οθόνης

Χρησιμοποιήστε αυτές τις οδηγίες για να καθαρίσετε την οθόνη σας όταν είναι απαραίτητο.

- 1. Απενεργοποιήστε την οθόνη και αποσυνδέστε το καλώδιο τροφοδοσίας από την πρίζα AC.
- 2. Αποσυνδέστε τυχόν εξωτερικές συσκευές.
- <span id="page-29-0"></span>3. Ξεσκονίστε την οθόνη σκουπίζοντας την πρόσοψη και το πλαίσιο με ένα μαλακό, καθαρό, αντιστατικό πανί.
- 4. Για περιπτώσεις με μεγαλύτερη δυσκολία καθαρισμού, χρησιμοποιήστε μείγμα νερού και ισοπροπυλικής αλκοόλης σε αναλογία 50/50.
- ΣΗΜΑΝΤΙΚΟ: Για τον καθαρισμό της οθόνης ή του πλαισίου της μη χρησιμοποιείτε καθαριστικά που περιέχουν υλικά με βάση το πετρέλαιο, όπως βενζόλιο, διαλυτικό ή άλλη πτητική ουσία. Αυτά τα χημικά μπορεί να καταστρέψουν την οθόνη σας.
- ΣΗΜΑΝΤΙΚΟ: Ψεκάστε το καθαριστικό σε ένα πανί και χρησιμοποιήστε το υγρό πανί για να σκουπίσετε απαλά την επιφάνεια της οθόνης. Μην ψεκάζετε ποτέ το καθαριστικό απευθείας επάνω στην επιφάνεια της οθόνης. Μπορεί να περάσει πίσω από το πλαίσιο και να προκαλέσει βλάβη στα ηλεκτρονικά στοιχεία. Το πανί πρέπει να είναι ελαφρά νοτισμένο, όχι βρεγμένο. Η είσοδος νερού στα ανοίγματα εξαερισμού ή σε άλλα σημεία εισόδου μπορεί να προκαλέσει βλάβη στην οθόνη. Αφήστε την οθόνη να στεγνώσει φυσικά πριν από τη χρήση.
- 5. Αφού αφαιρέσετε τη σκόνη και τη βρωμιά, μπορείτε επίσης να καθαρίσετε τις επιφάνειες με απολυμαντικό. Ο Παγκόσμιος Οργανισμός Υγείας (ΠΟΥ) συνιστά τον καθαρισμό των επιφανειών, και κατόπιν την απολύμανσή τους, ως τη βέλτιστη πρακτική για την πρόληψη της εξάπλωσης των ιογενών νόσων του αναπνευστικού και των βλαβερών βακτηρίων. Ένα απολυμαντικό που περιλαμβάνεται στις οδηγίες καθαρισμού της HP είναι ένα διάλυμα αλκοόλης που αποτελείται από 70% ισοπροπυλική αλκοόλη και 30% νερό. Αυτό το διάλυμα είναι επίσης γνωστό ως οινόπνευμα εντριβών και πωλείται στα περισσότερα καταστήματα.

## Μεταφορά/αποστολή της οθόνης

Φυλάξτε την αρχική συσκευασία σε έναν χώρο αποθήκευσης. Ενδέχεται να τη χρειαστείτε αργότερα αν αποστείλετε την οθόνη ή μετακομίσετε.

# <span id="page-30-0"></span>Α Τεχνικές προδιαγραφές

Αυτή η ενότητα περιλαμβάνει τεχνικές προδιαγραφές για τα φυσικά χαρακτηριστικά της οθόνης σας, όπως το βάρος και τις διαστάσεις προβολής, καθώς και τις απαιτούμενες περιβαλλοντικές συνθήκες λειτουργίας και το εύρος πηγής τροφοδοσίας.

Όλες οι προδιαγραφές αντιπροσωπεύουν τις τυπικές προδιαγραφές που παρέχονται από τους κατασκευαστές εξαρτημάτων της HP. Η πραγματική απόδοση μπορεί να είναι μικρότερη ή μεγαλύτερη.

ΣΗΜΕΙΩΣΗ: Για τις πιο πρόσφατες προδιαγραφές ή για πρόσθετες προδιαγραφές σχετικά με αυτό το προϊόν, επισκεφτείτε τη διεύθυνση<http://www.hp.com/go/quickspecs/>και αναζητήστε το μοντέλο της οθόνης σας, για να βρείτε τα QuickSpecs του συγκεκριμένου μοντέλου.

# 1 Προδιαγραφές μοντέλου 68,5 cm (27 ιντσών)

Αυτή η ενότητα παρέχει προδιαγραφές για την οθόνη σας.

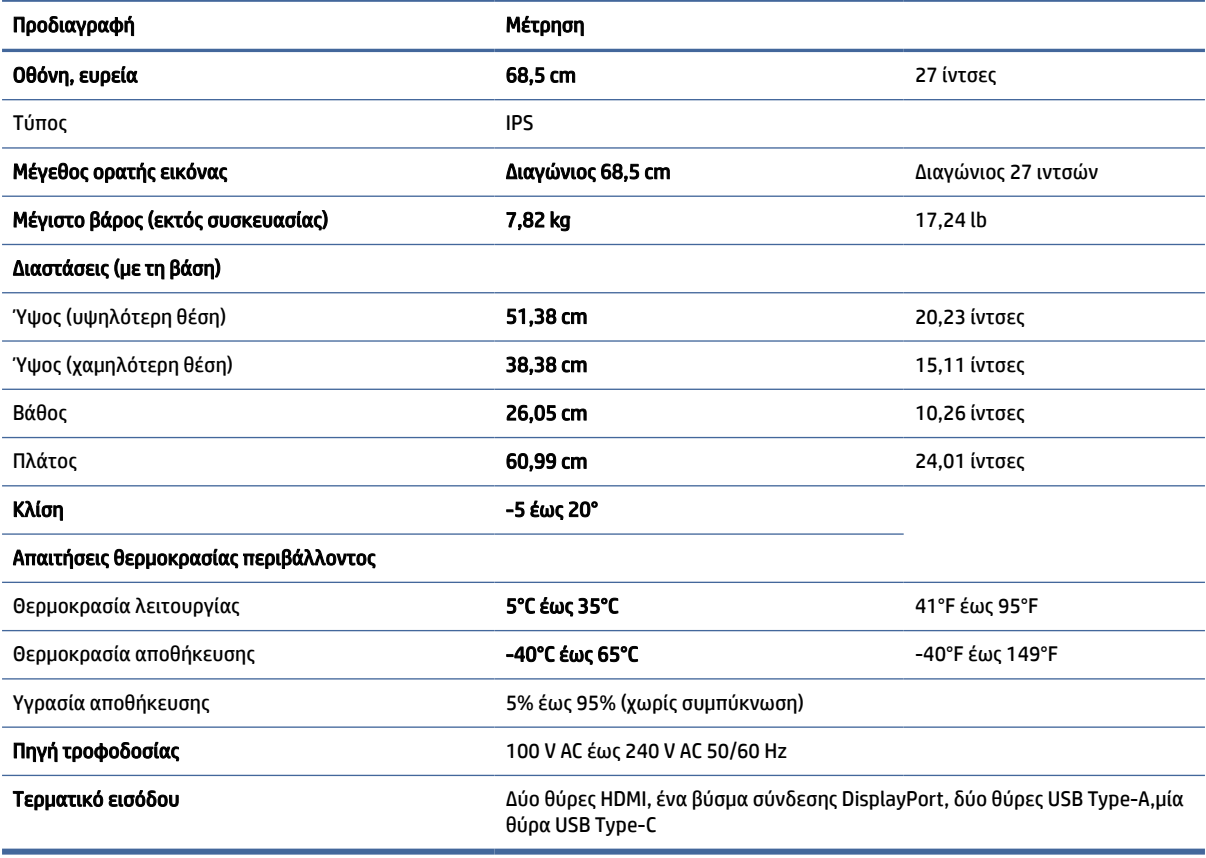

#### Πίνακας Α-1 Τεχνικές προδιαγραφές

# <span id="page-31-0"></span>Προκαθορισμένες αναλύσεις οθόνης

Οι αναλύσεις οθόνης που παρατίθενται παρακάτω είναι οι λειτουργίες που χρησιμοποιούνται συχνότερα και που ορίζονται ως εργοστασιακές προεπιλογές. Η οθόνη αυτή αναγνωρίζει αυτόματα αυτές τις προκαθορισμένες λειτουργίες και θα εμφανίζονται με κανονικές διαστάσεις και στο κέντρο της οθόνης.

| Προκαθορισ<br>μένη<br>ρύθμιση | Μορφή pixel  | Οριζόντια συχνότητα (kHz) | Κατακόρυφη συχνότητα (Hz) |
|-------------------------------|--------------|---------------------------|---------------------------|
| 1                             | $640 * 480$  | 31,47                     | 59,94                     |
| 2                             | $720 * 400$  | 31,47                     | 70,09                     |
| 3                             | 720 × 480    | 31,47                     | 59,94                     |
| 4                             | $800 * 600$  | 37,88                     | 60,32                     |
| 5                             | $1024 * 768$ | 48,36                     | 60,00                     |
| 6                             | 1280 × 720   | 45,00                     | 60,00                     |
| $\overline{7}$                | 1280 × 800   | 49,70                     | 59,81                     |
| 8                             | 1280 × 1024  | 63,98                     | 60,02                     |
| 9                             | 1440 × 900   | 55,94                     | 59,89                     |
| $10\,$                        | 1440 × 900   | 55,47                     | 59,90                     |
| 11                            | $1600 * 900$ | 60,00                     | 60,00                     |
| 12                            | 1600 × 1200  | 75,00                     | 60,00                     |
| 13                            | 1680 × 1050  | 65,29                     | 59,95                     |
| 14                            | 1920 × 1080  | 67,50                     | 60,00                     |
| 15                            | 1920 × 1200  | 74,04                     | 59,95                     |
| $16\,$                        | 1920 × 1200  | 74,56                     | 59,89                     |
| 17                            | 2560 × 1440  | 88,79                     | 59,95                     |
| $18\,$                        | 2560 × 1440  | 150,92                    | 99,95                     |
| 19                            | 2560 × 1440  | 183,00                    | 120,00                    |
| 20                            | 2560 × 1600  | 98,71                     | 59,97                     |
| 21                            | 3840 × 2160  | 65,69                     | 29,98                     |
| 22                            | 3840 × 2160  | 133,31                    | 60,00                     |
| 23                            | 3840 × 2160  | 226,50                    | 100,00                    |
| 24                            | 3840 × 2160  | 274,44                    | 120,00                    |
| 25                            | 3840 × 2160  | 333,19                    | 143,99                    |

Πίνακας Α-2 Προκαθορισμένες αναλύσεις οθόνης

# Προδιαγραφές τροφοδοτικού

Αυτή η ενότητα παρέχει τις προδιαγραφές του τροφοδοτικού.

<span id="page-32-0"></span>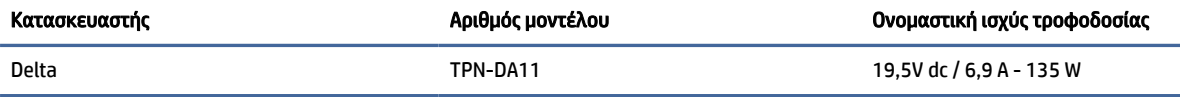

# 4 Λειτουργία εξοικονόμησης ενέργειας

Αυτή η οθόνη υποστηρίζει κατάσταση λειτουργίας μειωμένης κατανάλωσης ενέργειας.

Η είσοδος σε κατάσταση λειτουργίας μειωμένης κατανάλωσης ενέργειας πραγματοποιείται σε περίπτωση που η οθόνη εντοπίσει απουσία σήματος οριζόντιου ή κατακόρυφου συγχρονισμού. Μόλις εντοπίσει την απουσία των σημάτων αυτών, η οθόνη μένει κενή, απενεργοποιείται ο οπισθοφωτισμός και η φωτεινή ένδειξη λειτουργίας γίνεται πορτοκαλί. Σε κατάσταση λειτουργίας μειωμένης κατανάλωσης ενέργειας, η οθόνη χρησιμοποιεί ενέργεια < 0,5 W. Παρεμβάλλεται μια σύντομη περίοδος προθέρμανσης προτού η οθόνη επιστρέψει σε κανονική κατάσταση λειτουργίας.

Για οδηγίες σχετικά με τη ρύθμιση της κατάστασης λειτουργίας εξοικονόμησης ενέργειας (μερικές φορές ονομάζεται «λειτουργία διαχείρισης ενέργειας»), ανατρέξτε στο εγχειρίδιο του υπολογιστή.

ΣΗΜΕΙΩΣΗ: Αυτό το χαρακτηριστικό εξοικονόμησης ενέργειας λειτουργεί μόνο όταν η οθόνη είναι συνδεδεμένη σε υπολογιστή που διαθέτει λειτουργίες εξοικονόμησης ενέργειας.

Επιλέγοντας ρυθμίσεις από το βοηθητικό πρόγραμμα χρονομέτρου αναστολής λειτουργίας της οθόνης, μπορείτε επίσης να προγραμματίσετε την οθόνη ώστε να ενεργοποιείται η κατάσταση λειτουργίας μειωμένης κατανάλωσης ενέργειας σε μια προκαθορισμένη χρονική στιγμή. Όταν το βοηθητικό πρόγραμμα χρονομέτρου αναστολής λειτουργίας της οθόνης προκαλέσει τη μετάβαση της οθόνης σε κατάσταση λειτουργίας μειωμένης κατανάλωσης ενέργειας, η φωτεινή ένδειξη λειτουργίας γίνεται πορτοκαλί και αναβοσβήνει.

# <span id="page-33-0"></span>Β Προσβασιμότητα

Ο στόχος της HP είναι να σχεδιάζει, να κατασκευάζει και να διαθέτει στην αγορά προϊόντα, υπηρεσίες και πληροφορίες που μπορεί να χρησιμοποιήσει ο καθένας, είτε μεμονωμένα είτε με τη βοήθεια κατάλληλων συσκευών ή εφαρμογών τεχνολογίας υποβοήθησης (ΑΤ) τρίτων κατασκευαστών.

## 1 HP και προσβασιμότητα

Καθώς η HP καταβάλλει κάθε δυνατή προσπάθεια για να ενσωματώσει την πολυμορφία, την κοινωνική ένταξη, την εργασία και την καθημερινότητα στη δομή της ως εταιρείας, αυτό αντικατοπτρίζεται σε κάθε της ενέργεια. Επιδίωξη της HP είναι να δημιουργήσει ένα περιβάλλον όπου δεν υπάρχει χώρος για διακρίσεις, με στόχο τη διασύνδεση των ανθρώπων με τη δύναμη της τεχνολογίας σε όλο τον κόσμο.

## 1 Εύρεση των απαιτούμενων εργαλείων

Η τεχνολογία μπορεί να δώσει νέα ώθηση στο ανθρώπινο δυναμικό σας. Η τεχνολογία υποβοήθησης απομακρύνει τα εμπόδια και σας βοηθά να δημιουργήσετε συνθήκες ανεξαρτησίας στο σπίτι, στο γραφείο και στην κοινότητά σας. Η τεχνολογία υποβοήθησης συμβάλλει στην ενίσχυση, τη διατήρηση και τη βελτίωση των λειτουργικών δυνατοτήτων των ηλεκτρονικών και πληροφοριακών συστημάτων.

[Για περισσότερες πληροφορίες, ανατρέξτε στην ενότητα Πώς να βρείτε την καλύτερη τεχνολογία](#page-34-0)  υποβοήθησης στη σελίδα 30.

## 2 Η δέσμευση της HP

Η HP δεσμεύεται να παρέχει προϊόντα και υπηρεσίες που είναι προσβάσιμα σε άτομα με αναπηρία. Αυτή η δέσμευση υποστηρίζει τους στόχους πολυμορφίας της εταιρείας και βοηθά να εξασφαλίζουμε ότι τα πλεονεκτήματα της τεχνολογίας είναι διαθέσιμα σε όλους.

Ο στόχος της HP ως προς την προσβασιμότητα είναι να σχεδιάζουμε, να παράγουμε και να διαθέτουμε στην αγορά προϊόντα και υπηρεσίες που μπορούν να χρησιμοποιηθούν από όλους, συμπεριλαμβανομένων των ατόμων με αναπηρία, είτε μεμονωμένα είτε σε συνδυασμό με κατάλληλες συσκευές υποβοήθησης.

Για να επιτύχουμε αυτόν το στόχο, η παρούσα Πολιτική προσβασιμότητας ορίζει επτά βασικές επιδιώξεις που καθοδηγούν τις ενέργειες της HP ως εταιρείας. Όλοι οι διευθυντές και οι υπάλληλοι της HP οφείλουν να υποστηρίζουν αυτές τις επιδιώξεις και την υλοποίησή τους, ανάλογα με τους ρόλους και τις αρμοδιότητές τους:

- Ενίσχυση της ενημέρωσης για θέματα προσβασιμότητας εντός της HP και κατάλληλη εκπαίδευση των υπαλλήλων, ώστε να είναι σε θέση να σχεδιάζουν, να παράγουν και να διαθέτουν στην αγορά προσβάσιμα προϊόντα και υπηρεσίες.
- Κατάρτιση οδηγιών προσβασιμότητας για προϊόντα και υπηρεσίες, και ανάληψη της ευθύνης για την υλοποίηση των οδηγιών από τις ομάδες ανάπτυξης προϊόντων, όπου αυτό είναι ανταγωνιστικά, τεχνικά και οικονομικά εφικτό.
- Συμμετοχή ατόμων με αναπηρία στην κατάρτιση των οδηγιών προσβασιμότητας, και στη σχεδίαση και τον έλεγχο προϊόντων και υπηρεσιών.
- <span id="page-34-0"></span>● Καταγραφή των δυνατοτήτων προσβασιμότητας και δημοσιοποίηση πληροφοριών σχετικά με τα προϊόντα και τις υπηρεσίες της HP σε προσβάσιμη μορφή.
- Θέσπιση συνεργασιών με κορυφαίους παρόχους τεχνολογιών και λύσεων υποβοήθησης.
- Υποστήριξη της εσωτερικής και εξωτερικής έρευνας και ανάπτυξης που θα βελτιώσει την τεχνολογία υποβοήθησης που σχετίζεται με τα προϊόντα και τις υπηρεσίες της HP.
- Υποστήριξη και συμβολή στη θέσπιση προτύπων και οδηγιών του κλάδου μας σχετικά με την προσβασιμότητα.

## 3 International Association of Accessibility Professionals (IAAP)

H IAAP είναι μια μη κερδοσκοπική ένωση που επικεντρώνεται στην προώθηση των επαγγελμάτων που σχετίζονται με την προσβασιμότητα μέσω δικτύωσης, επιμόρφωσης και πιστοποίησης. Ο στόχος της είναι να βοηθήσει τους επαγγελματίες που ασχολούνται με την προσβασιμότητα να αναπτύξουν και να προωθήσουν τις καριέρες τους, και να προσφέρει στις επιχειρήσεις τη δυνατότητα να ενσωματώσουν καλύτερα την προσβασιμότητα στα προϊόντα και τις υποδομές τους.

Ως ιδρυτικό μέλος, σκοπός της HP είναι να συμμετέχει, μαζί με άλλους οργανισμούς, στην προώθηση της προσβασιμότητας. Αυτή η δέσμευση υποστηρίζει το στόχο προσβασιμότητας της HP για τη σχεδίαση, την παραγωγή και τη διάθεση προϊόντων και υπηρεσιών που μπορούν να χρησιμοποιηθούν αποτελεσματικά από άτομα με αναπηρία.

Η IAAP θα ενδυναμώσει το επάγγελμα, συνδέοντας επαγγελματίες, φοιτητές και επιχειρήσεις από όλο τον κόσμο, και καθιστώντας εφικτή την ανταλλαγή πληροφοριών. Εάν ενδιαφέρεστε να μάθετε περισσότερα, μεταβείτε στη διεύθυνση<http://www.accessibilityassociation.org>για να συμμετάσχετε στην online κοινότητα, να εγγραφείτε στα ενημερωτικά δελτία και να μάθετε για τις διαθέσιμες επιλογές συνδρομής.

## 4 Πώς να βρείτε την καλύτερη τεχνολογία υποβοήθησης

Όλοι, συμπεριλαμβανομένων των ατόμων με αναπηρία ή ηλικιακούς περιορισμούς, πρέπει να μπορούν να επικοινωνούν, να εκφράζονται και να συνδέονται με τον κόσμο χρησιμοποιώντας την τεχνολογία. Η HP έχει δεσμευτεί να ενισχύσει την ενημέρωση για θέματα προσβασιμότητας όχι μόνο σε ό,τι αφορά το προσωπικό της, αλλά και για τους πελάτες και τους συνεργάτες της.

Τα προϊόντα της HP διαθέτουν πληθώρα τεχνολογιών υποβοήθησης που απλοποιούν τη χρήση τους, από μεγαλύτερες γραμματοσειρές που διαβάζονται πιο εύκολα και λύσεις φωνητικής αναγνώρισης που σας επιτρέπουν να ξεκουράζετε τα χέρια σας μέχρι οποιαδήποτε άλλη τεχνολογία υποβοήθησης που μπορεί να σας βοηθήσει. Πώς να επιλέξετε;

#### 1 Αξιολόγηση αναγκών

Η τεχνολογία μπορεί να δώσει νέα ώθηση στο ανθρώπινο δυναμικό σας. Η τεχνολογία υποβοήθησης απομακρύνει τα εμπόδια και σας βοηθά να δημιουργήσετε συνθήκες ανεξαρτησίας στο σπίτι, στο γραφείο και στην κοινότητά σας. Η τεχνολογία υποβοήθησης (ΑΤ) συμβάλλει στην ενίσχυση, τη διατήρηση και τη βελτίωση των λειτουργικών δυνατοτήτων των ηλεκτρονικών και πληροφοριακών συστημάτων.

Μπορείτε να επιλέξετε από πολλά προϊόντα τεχνολογίας υποβοήθησης. Η αξιολόγηση της τεχνολογίας υποβοήθησης θα σας επιτρέψει να αποτιμήσετε διάφορα προϊόντα, να βρείτε απαντήσεις στα ερωτήματά σας και να επιλέξετε την καλύτερη λύση για τις ανάγκες σας. Θα διαπιστώσετε ότι οι επαγγελματίες που έχουν τα κατάλληλα προσόντα για να αξιολογήσουν τις τεχνολογίες υποβοήθησης προέρχονται από πολλούς τομείς, συμπεριλαμβανομένων των επαγγελματιών που έχουν άδεια άσκησης επαγγέλματος ή πιστοποίηση στους τομείς της φυσικοθεραπείας, της εργοθεραπείας, της παθολογίας ομιλίας/λόγου, αλλά και σε άλλες ειδικότητες. Ωστόσο, υπάρχουν και άλλοι επαγγελματίες που μπορούν να παρέχουν πληροφορίες αξιολόγησης, έστω και αν δεν έχουν συναφή άδεια άσκησης επαγγέλματος ή πιστοποίηση. Θα πρέπει να

ενημερωθείτε σχετικά με την εμπειρία, την εξειδίκευση και τις χρεώσεις του καθενός, ώστε να αποφασίσετε ποιος είναι κατάλληλος για τις ανάγκες σας.

## <span id="page-35-0"></span>5 Δυνατότητες προσβασιμότητας των προϊόντων HP

Αυτοί οι συνδέσεις παρέχουν πληροφορίες σχετικά με τις λειτουργίες προσβασιμότητας και την υποστηρικτική τεχνολογία, εάν υπάρχει και είναι διαθέσιμες στη χώρα/περιοχή σας, που περιλαμβάνονται σε διάφορα προϊόντα HP. Αυτές οι πηγές ενημέρωσης θα σας βοηθήσουν να επιλέξετε τις δυνατότητες και τα προϊόντα τεχνολογίας υποβοήθησης που είναι καταλληλότερα για τις δικές σας ανάγκες.

- Tρίτη ηλικία και προσβασιμότητα HP: Μεταβείτε στη διεύθυνση<http://www.hp.com>και πληκτρολογήστε προσβασιμότητα στο πλαίσιο αναζήτησης. Επιλέξτε Γραφείο τρίτης ηλικίας και προσβασιμότητας.
- Υπολογιστές HP: Για τα προϊόντα Windows, μεταβείτε στη διεύθυνση [http://www.hp.com/support,](http://www.hp.com/support) πληκτρολογήστε Επιλογές προσβασιμότητας Windows στο πλαίσιο αναζήτησης Αναζήτηση στη βιβλιοθήκη. Επιλέξτε το κατάλληλο λειτουργικό σύστημα στα αποτελέσματα.
- Αγορές HP, περιφερειακά για προϊόντα HP: Μεταβείτε στη διεύθυνση [http://store.hp.com,](http://store.hp.com) επιλέξτε Shop (Κατάστημα) και έπειτα επιλέξτε Monitors (Οθόνες) ή Accessories (Βοηθητικός εξοπλισμός).

Εάν χρειάζεστε επιπλέον υποστήριξη σχετικά με τις δυνατότητες προσβασιμότητας του προϊόντος σας HP, ανατρέξτε στην ενότητα [Επικοινωνία με την υποστήριξη](#page-38-0) στη σελίδα 34.

Επιπλέον σύνδεσμοι για εξωτερικούς συνεργάτες και προμηθευτές που μπορεί να προσφέρουν επιπρόσθετη βοήθεια:

- [Πληροφορίες για την προσβασιμότητα της Microsoft \(Windows και Microsoft Office\)](http://www.microsoft.com/enable)
- [Πληροφορίες για την προσβασιμότητα των προϊόντων Google \(Android, Chrome, Google Apps\)](https://www.google.com/accessibility/)

# 2 Πρότυπα και νομοθεσία

Διάφορες χώρες σε όλο τον κόσμο θεσπίζουν κανονισμούς για τη βελτίωση της πρόσβασης των ατόμων με αναπηρίες σε προϊόντα και υπηρεσίες. Οι κανονισμοί αυτοί ισχύουν για τα προϊόντα και τις υπηρεσίες τηλεπικοινωνιών, τους υπολογιστές και τους εκτυπωτές με συγκεκριμένες λειτουργίες επικοινωνίας και αναπαραγωγής βίντεο, καθώς και για τη σχετική τεκμηρίωση και τις υπηρεσίες υποστήριξης πελατών.

## 1 Πρότυπα

Το Συμβούλιο Πρόσβασης (Access Board) των ΗΠΑ θέσπισε το Άρθρο 508 των προτύπων του Ομοσπονδιακού Κανονισμού Προμηθειών (FAR - Federal Acquisition Regulation) για την αντιμετώπιση ζητημάτων πρόσβασης σε τεχνολογίες πληροφοριών και επικοινωνίας (ΤΠΕ) από άτομα με φυσικές, αισθητηριακές ή νοητικές αναπηρίες.

Τα πρότυπα περιέχουν συγκεκριμένα τεχνικά κριτήρια για τους διάφορους τύπους τεχνολογιών, καθώς και απαιτήσεις βασισμένες στην απόδοση που επικεντρώνονται στις λειτουργικές ικανότητες των καλυπτόμενων προϊόντων. Προβλέπονται συγκεκριμένα κριτήρια για τις εφαρμογές λογισμικού και τα λειτουργικά συστήματα, τις διαδικτυακές πληροφορίες και εφαρμογές, τους υπολογιστές, τα προϊόντα τηλεπικοινωνιών, τα βίντεο και τα πολυμέσα, και τα αυτόνομα κλειστά προϊόντα.

#### 1 Εντολή 376 – EN 301 549

Η Ευρωπαϊκή Ένωση δημιούργησε το πρότυπο EN 301 549 στο πλαίσιο της Εντολής 376 ως ένα online κιτ εργαλείων για την προμήθεια προϊόντων ΤΠΕ από δημόσιους φορείς. Το πρότυπο αυτό καθορίζει τις απαιτήσεις προσβασιμότητας για τα προϊόντα και τις υπηρεσίες ΤΠΕ, ενώ περιλαμβάνει και μια περιγραφή των διαδικασιών ελέγχου και των μεθοδολογιών αξιολόγησης για κάθε τέτοια απαίτηση.

#### <span id="page-36-0"></span>Κατευθυντήριες γραμμές για την προσβασιμότητα στο περιεχόμενο του παγκόσμιου ιστού (WCAG) 2

Οι Κατευθυντήριες γραμμές για την προσβασιμότητα στο περιεχόμενο του παγκόσμιου ιστού (WCAG) που εκδόθηκαν στο πλαίσιο της πρωτοβουλίας της Κοινοπραξίας για τον Παγκόσμιο Ιστό (W3C) για την προσβασιμότητα (WAI) βοηθούν τους σχεδιαστές ιστότοπων και τους προγραμματιστές να δημιουργούν ιστότοπους που αντεπεξέρχονται καλύτερα στις ανάγκες των ατόμων με αναπηρία ή με περιορισμούς λόγω ηλικίας.

Οι κατευθυντήριες γραμμές WCAG προωθούν την προσβασιμότητα σε όλο το φάσμα του διαδικτυακού περιεχομένου (κείμενα, εικόνες, ήχοι και βίντεο) και των διαδικτυακών εφαρμογών. Οι κατευθυντήριες γραμμές WCAG μπορούν να ελεγχθούν με ακρίβεια, είναι εύκολες στην κατανόηση και τη χρήση, και προσφέρουν στους προγραμματιστές την απαιτούμενη ευελιξία για να καινοτομούν. Η έκδοση 2.0 των κατευθυντήριων γραμμών WCAG έχει επίσης εγκριθεί ως πρότυπο [ISO/IEC 40500:2012.](http://www.iso.org/iso/iso_catalogue/catalogue_tc/catalogue_detail.htm?csnumber=58625/)

Πιο συγκεκριμένα, οι κατευθυντήριες γραμμές WCAG αφορούν τα εμπόδια που αντιμετωπίζουν τα άτομα με οπτικές, ακουστικές, σωματικές, νοητικές και νευρολογικές αναπηρίες, καθώς και οι μεγαλύτεροι σε ηλικία χρήστες με ανάγκες προσβασιμότητας, σε ό,τι αφορά την πρόσβασή τους στο διαδίκτυο. Η έκδοση 2.0 των κατευθυντήριων γραμμών WCAG προβλέπει τα εξής χαρακτηριστικά για το προσβάσιμο περιεχόμενο:

- Αντιληπτό (π.χ. μέσω εναλλακτικών κειμένων για τις εικόνες και υποτίτλων για το ηχητικό υλικό, προσαρμοστικότητας παρουσίασης και χρωματικής αντίθεσης)
- Λειτουργικό (θέματα πρόσβασης μέσω πληκτρολογίου, χρωματικής αντίθεσης, χρόνων εισαγωγής, αποφυγής κρίσεων επιληψίας και εύκολης πλοήγησης)
- Κατανοητό (θέματα αναγνωσιμότητας, προβλεψιμότητας και υποβοήθησης εισαγωγής)
- Ισχυρό (π.χ. θέματα συμβατότητας με τεχνολογίες υποβοήθησης)

### 2 Νομοθεσία και κανονισμοί

Η προσβασιμότητα στην πληροφορική και τις πληροφορίες έχει εξελιχθεί σε έναν τομέα αυξανόμενης νομοθετικής σημασίας. Οι παρακάτω σύνδεσμοι παρέχουν πληροφορίες σχετικά με σημαντικούς νόμους, κανονισμούς και πρότυπα.

- [Ηνωμένες Πολιτείες](http://www8.hp.com/us/en/hp-information/accessibility-aging/legislation-regulation.html#united-states)
- [Καναδάς](http://www8.hp.com/us/en/hp-information/accessibility-aging/legislation-regulation.html#canada)
- [Ευρώπη](http://www8.hp.com/us/en/hp-information/accessibility-aging/legislation-regulation.html#europe)
- [Αυστραλία](http://www8.hp.com/us/en/hp-information/accessibility-aging/legislation-regulation.html#australia)

# 3 Χρήσιμες πηγές και σύνδεσμοι για την προσβασιμότητα

Οι παρακάτω οργανισμοί, ιδρύματα και λοιποί φορείς αποτελούν ενδεχομένως καλή πηγή πληροφόρησης σχετικά με τις αναπηρίες και τους ηλικιακούς περιορισμούς.

ΣΗΜΕΙΩΣΗ: Η λίστα είναι ενδεικτική. Αυτοί οι οργανισμοί παρέχονται μόνο για ενημερωτικούς σκοπούς. Η HP αποποιείται κάθε ευθύνη για πληροφορίες ή στοιχεία επικοινωνίας που μπορεί να βρείτε στο Internet. Η εμφάνιση σε αυτή τη σελίδα δεν υπονοεί έγκριση από την HP.

## <span id="page-37-0"></span>1 Οργανισμοί

Οι παρακάτω οργανισμοί είναι μερικοί μόνο από αυτούς που παρέχουν πληροφορίες σχετικά με τις αναπηρίες και τους περιορισμούς λόγω ηλικίας.

- American Association of People with Disabilities (AAPD)
- The Association of Assistive Technology Act Programs (ATAP)
- Hearing Loss Association of America (HLAA)
- Information Technology Technical Assistance and Training Center (ITTATC)
- **Lighthouse International**
- **National Association of the Deaf**
- **National Federation of the Blind**
- Rehabilitation Engineering & Assistive Technology Society of North America (RESNA)
- Telecommunications for the Deaf and Hard of Hearing, Inc. (TDI)
- W3C Web Accessibility Initiative (WAI)

## 2 Εκπαιδευτικά ιδρύματα

Πολλά εκπαιδευτικά ιδρύματα, συμπεριλαμβανομένων των παρακάτω παραδειγμάτων, παρέχουν πληροφορίες σχετικά με τις αναπηρίες και τους περιορισμούς που σχετίζονται με την ηλικία.

- California State University, Northridge, Center on Disabilities (CSUN)
- University of Wisconsin Madison, Trace Center
- Πρόγραμμα χρήσης υπολογιστών του Πανεπιστημίου της Μινεσότα

### 3 Άλλες πηγές για την αναπηρία

Πολλοί φορείς, συμπεριλαμβανομένων των παρακάτω παραδειγμάτων, παρέχουν πληροφορίες σχετικά με τις αναπηρίες και τους περιορισμούς που σχετίζονται με την ηλικία.

- Πρόγραμμα τεχνικής βοήθειας στο πλαίσιο του νόμου ADA
- ILO Global Business and Disability Network
- **EnableMart**
- Ευρωπαϊκό Φόρουμ Ατόμων με Αναπηρία
- **Job Accommodation Network**
- Microsoft Enable

### 4 Σύνδεσμοι HP

Αυτοί οι σύνδεσμοι της HP παρέχουν πληροφορίες που αφορούν τις αναπηρίες και τους περιορισμούς λόγω ηλικίας.

[Οδηγός άνεσης και ασφάλειας της HP](http://www8.hp.com/us/en/hp-information/ergo/index.html)

[Πωλήσεις της HP σε δημόσιους φορείς](https://government.hp.com/)

# <span id="page-38-0"></span>4 Επικοινωνία με την υποστήριξη

Η HP προσφέρει τεχνική υποστήριξη και βοήθεια σχετικά με τις επιλογές προσβασιμότητας για τους πελάτες με αναπηρία.

ΣΗΜΕΙΩΣΗ: Η υποστήριξη παρέχεται μόνο στα Αγγλικά.

- Για τους πελάτες που είναι κωφοί ή βαρήκοοι και έχουν ερωτήσεις για την τεχνική υποστήριξη ή την προσβασιμότητα των προϊόντων HP:
	- Χρησιμοποιήστε το TRS/VRS/WebCapTel για να καλέσετε στο (877) 656-7058, Δευτέρα έως Παρασκευή, 6 π.μ. έως 9 μ.μ. Ορεινή ώρα (ΜΤ).
- Για τους πελάτες με άλλες αναπηρίες ή ηλικιακούς περιορισμούς που έχουν ερωτήσεις για την τεχνική υποστήριξη ή την προσβασιμότητα των προϊόντων HP:
	- Καλέστε στο (888) 259-5707, Δευτέρα έως Παρασκευή, 6 π.μ. έως 9 μ.μ. Ορεινή ώρα (ΜΤ).

# <span id="page-39-0"></span>Ευρετήριο

#### Α

αριθμός προϊόντος [6](#page-10-0) ΑΤ (τεχνολογία υποβοήθησης) εύρεση [30](#page-34-0) σκοπός [29](#page-33-0) αυτόματη προσαρμογή (αναλογική είσοδος) [22](#page-26-0)

#### Β

βελτιστοποίηση της απόδοσης της εικόνας (αναλογική είσοδος) [22](#page-26-0) Βύσμα σύνδεσης DisplayPort [5](#page-9-0) βύσματα σύνδεσης λειτουργία [5](#page-9-0) DisplayPort [5](#page-9-0) mini DisplayPort [5](#page-9-0)

#### Ε

έναρξη χρήσης [1](#page-5-0) εξοικείωση με την οθόνη [3](#page-7-0) επικοινωνία με την τεχνική υποστήριξη [2](#page-6-0) ετικέτα [6](#page-10-0) ετικέτα προϊόντος [6](#page-10-0)

#### Η

η προσβασιμότητα χρειάζεται αξιολόγηση [30](#page-34-0)

#### Θ

Θύρα HDMI [5](#page-9-0) Θύρα USB Type-C [5](#page-9-0) θύρες HDMI [5](#page-9-0) USB Type-C [5](#page-9-0)

#### Κ

κουμπί μενού [4](#page-8-0) κουμπί OSD [4](#page-8-0)

#### Μ

μπροστινά και πίσω στοιχεία [4](#page-8-0)

#### Π

πηγές HP [2](#page-6-0)

πηγές, προσβασιμότητα [32](#page-36-0) πληροφορίες για την ασφάλεια [1](#page-5-0) Πολιτική υποβοήθησης της HP [29](#page-33-0) προειδοποιήσεις [1](#page-5-0) προεπιλογές χρωμάτων [18](#page-22-0) Προσαρμογή απολαβής RGB [18](#page-22-0) προσβασιμότητα [29,](#page-33-0) [31](#page-35-0) [-33](#page-37-0) πρότυπα και νομοθεσία, προσβασιμότητα [31](#page-35-0) Πρότυπα προσβασιμότητας άρθρου 508 [31](#page-35-0)

#### Σ

σειριακός αριθμός [6](#page-10-0) στοιχεία μπροστινά και πίσω [4](#page-8-0) πίσω πλευρά [5](#page-9-0) στοιχεία πίσω πλευράς [5](#page-9-0) σύνδεση τροφοδοσίας [5](#page-9-0)

#### Τ

τεχνική υποστήριξη [2](#page-6-0) τεχνολογία υποβοήθησης (ΑΤ) εύρεση [30](#page-34-0) σκοπός [29](#page-33-0)

#### Υ

υποδοχές έξοδος ήχου (ακουστικά) [5](#page-9-0) υποδοχή εξόδου ήχου (ακουστικών) [5](#page-9-0) υποστήριξη [2](#page-6-0) υποστήριξη πελατών, προσβασιμότητα [34](#page-38-0) Υποστήριξη HP [2](#page-6-0)

#### I

International Association of Accessibility Professionals [30](#page-34-0)